# Oracle<sup>®</sup> Communications Tekelec Platform

IPv6 Migration Guide Software Upgrade Procedure Release 7.0.x **E54704-02** 

February 2015

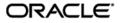

Copyright © 2013, 2015, Oracle and/or its affiliates. All rights reserved.

This software and related documentation are provided under a license agreement containing restrictions on use and disclosure and are protected by intellectual property laws. Except as expressly permitted in your license agreement or allowed by law, you may not use, copy, reproduce, translate, broadcast, modify, license, transmit, distribute, exhibit, perform, publish, or display any part, in any form, or by any means. Reverse engineering, disassembly, or decompilation of this software, unless required by law for interoperability, is prohibited.

The information contained herein is subject to change without notice and is not warranted to be error-free. If you find any errors, please report them to us in writing.

If this is software or related documentation that is delivered to the U.S. Government or anyone licensing it on behalf of the U.S. Government, the following notice is applicable:

U.S. GOVERNMENT RIGHTS Programs, software, databases, and related documentation and technical data delivered to U.S. Government customers are "commercial computer software" or "commercial technical data" pursuant to the applicable Federal Acquisition Regulation and agency-specific supplemental regulations As such, the use, duplication, disclosure, modification, and adaptation shall be subject to the restrictions and license terms set forth in the applicable Government contract, and, to the extent applicable by the terms of the Government contract, the additional rights set forth in FAR 52.227-19, Commercial Computer Software License (December 2007). Oracle America, Inc., 500 Oracle Parkway, Redwood City, CA 94065.

This software or hardware is developed for general use in a variety of information management applications. It is not developed or intended for use in any inherently dangerous applications, including applications that may create a risk of personal injury. If you use this software or hardware in dangerous applications, then you shall be responsible to take all appropriate fail-safe, backup, redundancy, and other measures to ensure its safe use. Oracle Corporation and its affiliates disclaim any liability for any damages caused by use of this software or hardware in dangerous applications.

Oracle and Java are registered trademarks of Oracle and/or its affiliates. Other names may be trademarks of their respective owners.

Intel and Intel Xeon are trademarks or registered trademarks of Intel Corporation. All SPARC trademarks are used under license and are trademarks or registered trademarks of SPARC International, Inc. AMD, Opteron, the AMD logo, and the AMD Opteron logo are trademarks or registered trademarks of Advanced Micro Devices. UNIX is a registered trademark of The Open Group.

This software or hardware and documentation may provide access to or information on content, products, and services from third parties. Oracle Corporation and its affiliates are not responsible for and expressly disclaim all warranties of any kind with respect to third-party content, products, and services. Oracle Corporation and its affiliates will not be responsible for any loss, costs, or damages incurred due to your access to or use of third-party content, products, products, or services.

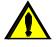

CAUTION: Use only the Upgrade Procedure included in the Upgrade Kit.

Prior to upgrading any system, log on to <u>My Oracle Support</u> and review any Technical Service Bulletins (TSBs) that relate to this procedure. Then inform Oracle Support of your upgrade.

To contact Oracle Support by phone, refer to the <u>Oracle Support Contacts Global Directory</u>. to retrieve your countryspecific phone number.

# **Table of Contents**

| 1 | INTF |                                           | 5   |
|---|------|-------------------------------------------|-----|
|   | 1.1  | Purpose and Scope                         | 5   |
|   | 1.2  | Product Summary                           | 5   |
|   | 1.3  | References                                |     |
|   | -    | 1.3.1 External                            |     |
|   | 1.4  | Glossary                                  |     |
|   | 1.5  | Conventions                               |     |
|   | 1.6  | Component Descriptions                    |     |
|   | 1.7  | Software Release Numbering                |     |
|   | 1.8  | Recommendations                           |     |
|   | 1.9  | Supported Browsers and Versions           |     |
|   | 1.9  |                                           | 0   |
| 2 | GEN  | ERAL DESCRIPTION                          | 9   |
|   | 2.1  | Process Summary                           |     |
|   | 2.2  | Supported Upgrade Paths                   |     |
|   | 2.3  | Migration Timeline                        |     |
|   |      | ŭ                                         |     |
| 3 |      | RATION OVERVIEW                           |     |
|   | 3.1  | Required Materials                        |     |
|   | 3.2  | Pre-MigrationOverview                     |     |
|   | 3.3  | Migration Execution Overview              |     |
|   | 3.4  | Post Migration Overview                   |     |
|   | 3.5  | Backout Procedure Overview                |     |
|   | 3.6  | Harvest IPv4 Overview                     | .11 |
|   | 3.7  | Log Files                                 | .11 |
| 4 | MIC  | RATION PREPARATION                        | 12  |
| 4 | 4.1  | Hardware Preparation                      |     |
|   | 4.1  | Software Migration Preparations           |     |
|   | 4.2  | 4.2.1 Network                             |     |
|   |      | 4.2.1 Network                             |     |
|   |      |                                           |     |
|   |      | 4.2.3 C7000 Enclosures                    |     |
|   |      | 4.2.4 Services                            | .16 |
| 5 | SOF  | TWARE MIGRATION PROCEDURES                | .17 |
|   | 5.1  | Configure Switches                        | .18 |
|   | 5.2  | Configure Management Server Dual IP Stack |     |
|   | 5.3  | Configure Enclosure Dual IP Stack         |     |
|   | 5.4  | Migrate PM&C IP addressing                |     |
|   | 5.5  | Migration Completion                      |     |
|   |      |                                           |     |
| 6 | HAR  | VEST IPV4                                 |     |
|   | 6.1  | Harvest PM&C addresses                    |     |
|   | 6.2  | Harvest Enclosure addresses               |     |
|   | 6.3  | Harvest Management Server addresses       |     |
|   | 6.4  | Harvest Switch addresses                  |     |
|   | 6.5  | Harvest Completion                        | .79 |

|    | 7.1 Backou | PROCEDURES<br>t Setup<br>t Execution                  | .80 |
|----|------------|-------------------------------------------------------|-----|
| 8  | HEALTH CH  | ECK PROCEDURES                                        | .89 |
| AP | PENDIX A.  | SWOPS SIGN OFF                                        | .91 |
| AP | PENDIX B.  | CUSTOMER SIGN-OFF                                     | .92 |
|    | -          | LOCATE PRODUCT DOCUMENTATION ON THE ORACLE TECHNOLOGY | .93 |

# List of Figures

**IPv6 Migration Guide** 

| Figure 1. Migration Process   | 9 |
|-------------------------------|---|
| Figure 2. Migration Time Line | 9 |

# List of Tables

| Table 1. Glossary                                 | 5 |
|---------------------------------------------------|---|
| Table 2. Supported Internet Browsers and Versions |   |
| Table 3. Pre-Migration Overview                   |   |
| Table 4. Migration Execution Overview             |   |
| Table 5. Post Migration Overview                  |   |
| Table 6. Backout Procedure Overview               |   |
| Table 7. Harvest IPv4 Overview                    |   |
|                                                   |   |

# List of Procedures

| Procedure 1. Configure Network Devices<br>Procedure 2 Configure Management Server<br>Procedure 3 Configure Enclosures<br>Procedure 4. Reconfigure PM&C<br>Procedure 5 Finish Migration<br>Procedure 6 Harvest PM&C IPv4 addresses | 18 |
|----------------------------------------------------------------------------------------------------|----|
| Procedure 2 Configure Management Server                                                                                                    | 27 |
| Procedure 3 Configure Enclosures                                                                                                    | 33 |
| Procedure 4. Reconfigure PM&C                                                                                                    | 42 |
| Procedure 5 Finish Migration                                                                                                    | 56 |
| Procedure 6 Harvest PM&C IPv4 addresses                                                                                                    | 61 |
| Procedure 7 Harvest Enclosure IPv4 addresses                                                                                                    | 65 |
| Procedure 8 Harvest iLO IPv4 addresses                                                                                                    | 71 |
| Procedure 9 Harvest Management Server IPv4 addresses                                                                                                    | 73 |
| Procedure 10 Harvest Network IPv4 addresses                                                                                                    | 76 |
| Procedure 9 Harvest Management Server IPv4 addresses<br>Procedure 10 Harvest Network IPv4 addresses<br>Procedure 11 Finish Harvest                                                                                                | 79 |
| Procedure 12 PM&C Recovery Preparation                                                                                                    | 81 |
| Procedure 13 Management recovery                                                                                                    | 83 |
| Procedure 14 Network Recovery                                                                                                    |    |
| Procedure 13 Management recovery<br>Procedure 14 Network Recovery<br>Procedure 15 Health Check                                                                                                    | 89 |

### **IPv6 Migration Guide**

# 1 Introduction

The migration of deployed platforms from an IPv4 address space to IPv6 will occur over time. Customers need a path for reconfiguring applications, on their own schedule. Therefore IPv6 migration will be offered as a procedure independent of software upgrade procedures.

### 1.1 Purpose and Scope

This document describes the procedures to reconfigure platform components managed with PM&C to enable dual stack IPv4 and IPv6 networking, and add IPv6 addresses to existing platform switches and interfaces. In addition, procedures are provided to remove the IPv4 addressing and services on some interfaces.

This procedure documents how to transition in service platform components to IPv6 addresses. It is not intended for initial deployments. The platform should be fully configured using IPv4 addressing.

The audience for this document includes those responsible for managing and administering the platform. The reader is assumed to be familiar with HP c7000 enclosures, RMSs, and the PM&C application.

### 1.2 Product Summary

This procedure targets platform components hosted on c7000 enclosures and RMS servers and managed with the PM&C application. Application requirements are not addressed. This includes application specific servers, VM guests, and network devices in c7000 enclosures or RMS servers.

The primary focus of this procedure is networking. The PM&C application requires the Platform "management" and "control" networks, and optionally a dedicated "netBackup" network. Application networks must be migrated separately. The platform management network is a routed network that is used to access system components. The control network is a private non-routed network that is used for managing target RMS and c7000 blades servers. Since this control network is private, it will *not* be migrated to IPv6. Furthermore, the PM&C OS Install feature requires IPv4 for PXE boot functionality on the control network.

### 1.3 References

### 1.3.1 External

The following references capture the source material used to create this document.

[1] Oracle Communications Tekelec Platform 7.0.x Configuration Guide, E53486, Current revision

### 1.4 Glossary

This section lists terms and acronyms specific to this document.

#### Table 1. Glossary

| Acronym/Term    | Definition                                                                                                    |  |  |  |
|-----------------|----------------------------------------------------------------------------------------------------|--|--|--|
| Activity        | Subset of events that support a task.                                                                          |  |  |  |
| Backout         | The process to take a system back to a state prior to the beginning of the procedure                           |  |  |  |
| Control Network | An address space that is used by PM&C to manage devices. No global IPv6 addresses are required on this network |  |  |  |

# Software Upgrade Procedure

# Table 1. Glossary

| Acronym/Term                            | Definition                                                                                                    |  |  |  |  |  |
|-----------------------------------------|----------------------------------------------------------------------------------------------------|--|--|--|--|--|
| EBIPA                                   | Enclosure Bay IP Addressing                                                                                                    |  |  |  |  |  |
| External documentation                  | Documentation delivered to a customer, also called "customer documentation."                                                                                                    |  |  |  |  |  |
| Go-No-Go Step                           | A step that is defined as a decision point to continue or not continue the MOP execution. At this step, both customer and Oracle representative review the current MOP progress and decide whether there is enough time left in the Maintenance Window to complete the MOP and/or, if required, run the Back-Out Procedure.                                      |  |  |  |  |  |
| iLO                                     | Integrated Lights Out remote management port                                                                                                    |  |  |  |  |  |
| Internal documentation                  | Documentation created and used internally to Oracle, often as source material for external documentation.                                                                                                    |  |  |  |  |  |
| Management Network                      | An address space used by Platform utilities and PM&C to discover and manage devices. This is not to be confused with any Application Management (OAM) networks.                                                                                                    |  |  |  |  |  |
| Method of Procedure                     | Set of specific customer and site instructions that define and describe the work to be<br>completed along with the specific procedures (tasks + activities + steps) by which the work is<br>to be performed. A MOP contains both non-technical as well as technical information. Some<br>information is confidential between Oracle and the identified customer. |  |  |  |  |  |
| netBackup Network                       | The <b>netBackup</b> application often uses a dedicated network, and may require host or network routes.                                                                                                    |  |  |  |  |  |
| OA                                      | HP Onboard Administrator                                                                                                    |  |  |  |  |  |
| OS                                      | Operating System (e.g. TPD)                                                                                                    |  |  |  |  |  |
| OTN                                     | Oracle Technology Network<br>Location of released customer documentation                                                                                                    |  |  |  |  |  |
| PM&C                                    | Platform Management & Configuration application                                                                                                    |  |  |  |  |  |
| Procedure                               | Tasks + activities + steps                                                                                                    |  |  |  |  |  |
| Procedure table                         | Table that provides numbered steps with checkboxes                                                                                                    |  |  |  |  |  |
| RMS                                     | Rack Mount Server<br>A standalone compute server, not a bladed server in a c7000 enclosure.                                                                                                    |  |  |  |  |  |
| Rollback                                | The process to take a system from a Target Release back to a Source Release including preservation of databases and system configuration.                                                                                                    |  |  |  |  |  |
| SLAAC                                   | Stateless Address Auto-configuration                                                                                                    |  |  |  |  |  |
| SNMP Simple Network Management Protocol |                                                                                                    |  |  |  |  |  |
| Step                                    | Specific work instruction that supports the completion of an activity.                                                                                                    |  |  |  |  |  |
| Task                                    | Broad description of activities that need to occur.                                                                                                    |  |  |  |  |  |
| TVOE                                    | Tekelec Virtual Operating Environment                                                                                                    |  |  |  |  |  |

#### Software Upgrade Procedure

### 1.5 Conventions

T

2

3

Refer to the following example for procedural conventions used in this document. Multiple servers are involved in procedures in this manual. Some steps in the procedures begin with the name or type of server to which the step applies.

# Each step has a checkbox for every command within the step that the technician should check to keep track of the progress of the procedure.

|                                                                                | The title box describes the operations to be performed during that step. |                |                      |  |  |  |  |
|--------------------------------------------------------------------------------|--------------------------------------------------------------------------|----------------|----------------------|--|--|--|--|
| Each command that the technician is to enter is in 9 point Lucida Console font |                                                                          |                |                      |  |  |  |  |
|                                                                                | ¥                                                                        | ¥              | $\downarrow$         |  |  |  |  |
|                                                                                | 1                                                                        | ServerX: Login | \$ ssh user@somehost |  |  |  |  |
|                                                                                | Ш                                                                        |                |                      |  |  |  |  |

Run command that displays output

myName

| For commands containing site specific variables, the command will use syntax of <i><variable></variable></i> within the command. The |                                                                                 |  |  |  |  |  |
|----------------------------------------------------------------------------------------------------|---------------------------------------------------------------------------------|--|--|--|--|--|
| italicized string in angle brackets should                                                                                           | l be replaced appropriately. The output, shown in unshaded steps, may show site |  |  |  |  |  |
| specific configuration information. The                                                                                              | refore the output step often does not contain the same command responses as you |  |  |  |  |  |

\$ sudo netConfig --device=<variable> getHostname

will see. GUI screen captures are always shown with example inputs without additional formatting. In general, text input on a GUI view should be replaced appropriately. GUI controls will be identified using bolded 9 point **Lucida Console** font of the

# button name or label.

# **1.6 Component Descriptions**

display switch hostname

Verify output

The components addressed include the Management Server, HP c7000 enclosures, TVOE host, PM&C guest, and network devices. Network devices include c7000 enclosure and aggregations switches.

#### 1.7 Software Release Numbering

This procedure is only applicable to Platform 7.0 or newer. The PM&C application must be on a current 6.0 release or newer.

### **IPv6 Migration Guide**

### 1.8 Recommendations

The migration may be performed in phases over time, rather than in a single maintenance window. Configuring the dual IP stack on the network equipment may be done before reconfiguring the PM&C application. Application migration may be a subsequent procedure.

### 1.9 Supported Browsers and Versions

This procedure requires accessing services using IPv6, so the installer's host to execute the procedure must have IPv6 access to the platform.

#### Table 2. Supported Internet Browsers and Versions

| Product Release | Supported Browsers          | Versions     |
|-----------------|-----------------------------|--------------|
| PM&C 6.0        | Microsoft Internet Explorer | 8,9 or 10    |
| HP OA/iLO       | Microsoft Internet Explorer | 8 or above   |
| HP OA/iLO       | Firefox                     | 3.6 or above |

### **IPv6 Migration Guide**

# 2 General Description

The IPv6 migration is a software reconfiguration procedure involving several components. It also involves procedures that may be executed over extended timeframes.

### 2.1 Process Summary

Figure 1 shows the major parts of this procedure, from inventory to a final health check.

My Oracle Support (MOS) https://support.oracle.com is your initial point of contact for all product support needs. A representative at Customer Access Support (CAS) can assist you with MOS registration. Call the CAS main number at 1-800-223-1711 (toll-free in the US), or call the Oracle Support hotline for your local country from the list at http://www.oracle.com/us/support/contact/index.html.

#### Figure 1. Migration Process

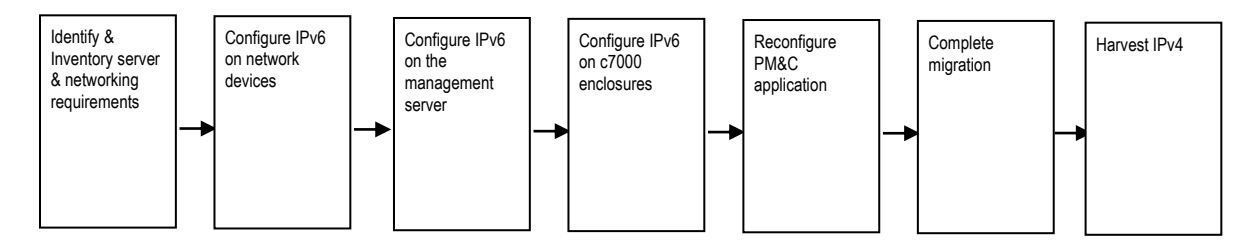

# 2.2 Supported Upgrade Paths

This migration procedure does not involve a software upgrade. The PM&C server must be at version 6.0 or above, and all components satisfy Platform 7.0 or above requirements.

# 2.3 Migration Timeline

The following shows an example timeline that assumed a single c7000 enclosure and one RMS.

#### Figure 2. Migration Time Line

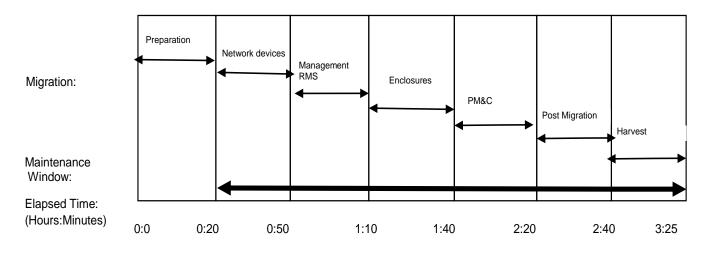

### **IPv6 Migration Guide**

# 3 Migration Overview

The basic process and approximate time required to migrate a platform to IPv6 address spaces, and to optionally backout in case of error, are show in the tables in this section.

Migration of applications shall be coordinated with or executed in parallel with the platform migration to ensure that all work is performed within the maintenance window. Note that several variables affect the times shown in the tables – the timing values shown are estimates only. The time estimates here assume a single c7000 enclosure. Scale these times if you are migrating multiple enclosures.

These procedures introduces IPv6 addresses and transition services from IPv4 to IPv6, to setup a dual IP stack and leave IPv4 services. Transition of customer services such as DNS, NTP, SNMP must be coordinated prior to this procedure. Removal of the IPv4 addresses is executed in the Harvesting procedures. In most cases, IPv4 addresses and services are left configured, and harvested at a future time.

### 3.1 Required Materials

There are no additional materials required for this process.

### 3.2 Pre-Migration Overview

The pre-migration procedures shown in this table may be executed outside of the maintenance window.

#### Table 3. Pre-Migration Overview

| Phase/Procedure #    |              |      | Downtin<br>(Hrs:Min |      | Activity            | Impact |
|----------------------|--------------|------|---------------------|------|---------------------|--------|
|                      | This<br>Step | Cum. | This<br>Step        | Cum. | Activity            | Impact |
| Software preparation | 20           | 20   | 0                   | 0    | Collect information | None   |

### 3.3 Migration Execution Overview

The procedures shown in this table must be executed in the maintenance window.

#### **Table 4. Migration Execution Overview**

| Phase/Procedure # | Elapsed Time<br>(Hrs:Min) |      | Downtime<br>(Hrs:Min) |      | Activity                       | Impact              |
|-------------------|---------------------------|------|-----------------------|------|--------------------------------|---------------------|
|                   | This<br>Step              | Cum. | This<br>Step          | Cum. | Activity                       | Impact              |
| Procedure 1       | 30                        | 50   | 0                     | 0    | Configure network devices      | Add IPv6 stack      |
| Procedure 2       | 20                        | 1:10 | 0                     | 0    | Configure management<br>server | Add IPv6            |
| Procedure 3       | 30                        | 1:40 | 0                     | 0    | Configure enclosures           | Add IPv6, OA reset  |
| Procedure 4       | 40                        | 2:20 | 5                     | 5    | Configure PM&C                 | Application restart |

### 3.4 Post Migration Overview

The post-migration procedures shown in this table must be executed in the maintenance window.

#### **IPv6 Migration Guide**

#### **Table 5. Post Migration Overview**

| Phase/Procedure #  |              |      | Downtin<br>(Hrs:Min |      | Activity                 | Impact  |
|--------------------|--------------|------|---------------------|------|--------------------------|---------|
| Filase/Fiocedule # | This<br>Step | Cum. | This<br>Step        | Cum. | Activity                 | inipact |
| Procedure 5        | 20           | 2:40 | 0                   | 5    | Cleanup and verification | None    |

### 3.5 Backout Procedure Overview

If necessary, the backout procedures shown in this table must be executed in the maintenance window. This procedure is only applicable before IPv4 harvesting.

#### Table 6. Backout Procedure Overview

| Phase/Procedure # |              | lapsed Time Downtime<br>Irs:Min) (Hrs:Min) |              | Activity | Import                 |                     |
|-------------------|--------------|--------------------------------------------|--------------|----------|------------------------|---------------------|
|                   | This<br>Step | Cum.                                       | This<br>Step | Cum.     | Activity               | Impact              |
| Procedure 12      | 15           | 2:55                                       | 5            | 10       | Recover PM&C           | Application restart |
| Procedure 13      | 20           | 3:15                                       | 0            | 10       | Recover OA and servers | Reset OAs           |
| Procedure 14      | 20           | 3:35                                       | 0            | 10       | Recover network        | Network reloads     |

### 3.6 Harvest IPv4 Overview

Harvesting IPv4 addresses must be executed in the maintenance window. It is assumed this will be done in a separate window after an extended acceptance period. Therefore this is shown as a discrete procedure.

#### Table 7. Harvest IPv4 Overview

| Phase/Procedure # |              |      | Downtii<br>(Hrs:Mi |      | Activity                    | Impost              |
|-------------------|--------------|------|--------------------|------|-----------------------------|---------------------|
|                   | This<br>Step | Cum. | This<br>Step       | Cum. | Activity                    | Impact              |
| Procedure 6       | 15           | 15   | 5                  | 5    | Configure PMC&C             | Application restart |
| Procedure 7       | 20           | 35   | 0                  | 5    | Configure enclosures        |                     |
| Procedure 9       | 20           | 55   | 0                  | 5    | Configure management server |                     |
| Procedure 10      | 15           | 1:05 | 0                  | 5    | Configure network devices   |                     |
| Procedure 11      | 5            | 1:10 | 0                  | 5    | Verify                      |                     |

### 3.7 Log Files

Commands executed during the migration are *not* logged automatically. Session logging requirements are left to the discretion of the application procedure. The **script** command or client side logging may be used for shell sessions. GUI interactions must be implied from various log and audit files. Log files may be subject to rotation, thus deletion. Procedures

### Software Upgrade Procedure

do not preserve these on external hosts. In addition to session logging, logs in the following directories contain information that may be necessary to resolve issues:

- TVOE: /var/TKLC/log/netAdm/
- PM&C: /var/TKLC/log/netAdm/
- PM&C: /var/TKLC/smac/logs/

### **IPv6 Migration Guide**

### 4 Migration Preparation

- Perform inventory and environment discovery to identify components and networking requirements.
- Perform pre-migration system health checks to establish that the system is fit to migrate.

### 4.1 Hardware Preparation

No hardware or firmware upgrade is required. Hardware limitations exits, such as HP G6 ILO2, or Cisco 3020 switches, All platforms must be on a supported software and firmware release, and be IPv6 capable. If older equipment not qualified for IPv6 exists, contact Oracle Support.

### Software Upgrade Procedure

### 4.2 Software Migration Preparations

All platform components must be compatible for platform 7.0 or later releases. The components include c7000 enclosure OAs, enclosure devices, RMS hardware, RMS iLOs, and network devices.

The PM&C application is a necessary component, and must be on a supported 6.0 or later release.

The **appRev** utility may be used on TPD based hosts to determine the version. Consult release notes to identify additional requirements:

\$ sudo appRev

### 4.2.1 Network

Record the network information here. Only the new IPv6 platform management network is required. Other platform networks, e.g. for **NetBackup**, are necessary only if they are currently defined. The control network is not migrated. Application networks are not covered by this procedure.

Additional routing information may also be required, e.g., Virtual Routing information if it is provided by customer devices, or host or network routes. The customer should provide the following information.

SLAAC for IPv6 auto configuration is not used by default. All IPv6 addresses and routes should be collected and explicitly provisioned as static.

| Network              | Server Credentials |              |             |              |  |  |
|----------------------|--------------------|--------------|-------------|--------------|--|--|
| Network              | VLAN ID            | IPv6 Network | IPv6 Prefix | IPv6 gateway |  |  |
| Management           |                    |              |             |              |  |  |
| NetBackup (optional) |                    |              |             |              |  |  |

Routing information on the TVOE management host and PM&C guest may be displayed with:

\$ ip -4 r

Current routing on switches is displayed with:

```
$ netConfig --device=<deviceName> listRoutes
```

| Host & type or function | IPv6 destination | IPv6 gateway |
|-------------------------|------------------|--------------|
|                         |                  |              |
|                         |                  |              |
|                         |                  |              |

### 4.2.2 Management Servers

The management RMS that hosts the PM&C application as a guest must be migrated. If a layer 3 aggregation switch is managed, it must be migrated also. Switch access credentials should be available, but only for unforeseen issues. The following information is required:

| Somer Tupo                | Server Credentials |          |              |              |  |  |
|---------------------------|--------------------|----------|--------------|--------------|--|--|
| Server Type               | Login              | Password | IPv4 Address | IPv6 Address |  |  |
| Management Server iLO     |                    |          |              |              |  |  |
| Management Server TVOE OS | admusr             |          |              |              |  |  |

#### Software Upgrade Procedure

| Somer Tuno                | Server Credentials |          |              |              |  |  |
|---------------------------|--------------------|----------|--------------|--------------|--|--|
| Server Type               | Login              | Password | IPv4 Address | IPv6 Address |  |  |
| PM&C guest OS             | admusr             |          |              |              |  |  |
| Aggregation switch "A"    |                    |          |              |              |  |  |
| Aggregation switch "B"    |                    |          |              |              |  |  |
| Application Server(s) iLO |                    |          |              |              |  |  |

Application RMS servers will not be reconfigured, but the iLO interfaces on the Platform Management networks should be migrated with this procedure. The RMS iLO is used by PM&C to manage the service, thus should be performed with this procedure. RMS host interfaces must be configured with application specific procedures.

The management RMS OS is configured with two or three platform network bridges that need identified. Typically, they use descriptive names, e.g. "management" or "control". Applications typically add additional bridges. From this TVOE host, the following command will display the bridge names that can be used to help identify devices:

#### \$ sudo netAdm show --type=Bridge

| TVOE Bridge          | Bridge Name |
|----------------------|-------------|
| Management           |             |
| NetBackup (optional) |             |

### 4.2.3 C7000 Enclosures

The system may include multiple c7000 enclosures. For each c7000 enclosure, the below information is required. The enclosures may be displayed from the PM&C GUI or with the command:

#### \$ sudo pmaccli getProvEnclosures

The Enclosure may have multiple interconnect devices, but only the primary "A" and "B" switches in bays 1 and 2 are migrated within this platform procedure. Additional interconnect devices are dedicated for application use, so they should be migrated with application specific procedures. EBIPA addresses should be allocated for each device bay, but EBIPA interconnect addresses may be applied only to populated bays. Switch access credentials should be recorded, but are only required for unforeseen issues.

| Server Type                | Server Credentials |          |              |              |  |  |
|----------------------------|--------------------|----------|--------------|--------------|--|--|
| Server Type                | Login              | Password | IPv4 Address | IPv6 Address |  |  |
| c7000 Enclosure OA "A"     |                    |          |              |              |  |  |
| c7000 Enclosure OA "B"     |                    |          |              |              |  |  |
| EBIPA for device iLOs      |                    |          |              |              |  |  |
| EBIPA for interconnects    |                    |          |              |              |  |  |
| Enclosure switch "A"       |                    |          |              |              |  |  |
| Enclosure switch "B"       |                    |          |              |              |  |  |
| Other interconnect devices |                    |          |              |              |  |  |

### **IPv6 Migration Guide**

### 4.2.4 Services

The following services may be used by the platform. If IP addresses are used rather than hostnames resolved by a name service, document the IPv6 addresses below. Name service resolution for services supporting IPv4 and IPv6 is outside the scope of this procedure and is assumed to resolve as desired by the customer.

| Service                  | Service Credentials |          |              |              |  |  |  |
|--------------------------|---------------------|----------|--------------|--------------|--|--|--|
| Service                  | Login               | Password | IPv4 Address | IPv6 Address |  |  |  |
| DNS primary              |                     |          |              |              |  |  |  |
| DNS secondary            |                     |          |              |              |  |  |  |
| NTP 1                    |                     |          |              |              |  |  |  |
| NTP 2                    |                     |          |              |              |  |  |  |
| NTP 3                    |                     |          |              |              |  |  |  |
| LDAP                     |                     |          |              |              |  |  |  |
| SNMP notification target |                     |          |              |              |  |  |  |

# 5 Software Migration Procedures

#### To contact Oracle Support by phone, refer to the Oracle Support Contacts Global Directory.

Before beginning the migration, users must perform a system health check. Refer to section 8. This check only ensures that the system does not have any know issues. Performing the system health check determines alarms present in the system, however the procedure may proceed with alarms raised; Contact Oracle support.

Please read the following notes on procedures:

- Procedure completion times shown here are estimates. Times may vary due to differences in user experience, and user preparation.
- Command steps that require user entry are indicated with shaded step numbers.
- Shaded area within response steps must be verified to successfully complete that step.
- Where possible, EXACT command response outputs are shown. EXCEPTIONS are as follows:
  - When explicitly documented as an example.
  - System-specific configuration information such as *addresses*, *hostnames*, and *system features*.
- After completing each step and at each point where data is recorded from the screen, the technician performing the upgrade must initial each step. A check box should be provided.
- Captured data is required for future support reference if no Oracle service technician is present during the procedure.

# \*\*\*\* WARNING \*\*\*\*

Some of the procedural steps must be executed on multiple devices. In particular, the network configuration typically must be performed on pairs of switches, or over a variable number of enclosures. Other steps may require multiple commands for duplicated services, e.g. NTP or SNMP.

### Software Upgrade Procedure

### 5.1 Configure Switches

This procedure will add IPv6 addresses on the Aggregation and Enclosure switches, using the **netConfig** utility. This procedure requires that the **netConfig** has been properly setup on the PMAC (or Management server) during system installation and subsequent upgrade activities. For information about **netConfig** setup, see Reference [1].

Note that this procedure has optional steps to handle either Layer 2 or Layer 3 Aggregation switch configurations, as well as deployments without Oracle provided/managed aggregation switches.

| S<br>T<br>E | Use this procedure to configure IPv6 on network devices.<br><b>Estimated time of completion: 30 minutes</b><br>Check off ( $\sqrt{y}$ each step as it is completed. Shaded steps indicate: gray = input, white = output, black = Go-No-Go. |                                                                                                    |  |
|-------------|----------------------------------------------------------------------------------------------------|----------------------------------------------------------------------------------------------------|--|
| Р           | Task                                                                                                    | Description                                                                                                    |  |
| 1           | PM&C: Login                                                                                                    | Login to the PM&C host on the management server                                                                                                    |  |
|             |                                                                                                    | \$ ssh admusr@ <i><pm&c_ipv4_address></pm&c_ipv4_address></i>                                                                                                    |  |
| 2           | Backup netConfig data                                                                                                    | Backup the pre-migration <b>netConfig</b> repository                                                                                                    |  |
|             |                                                                                                    | <pre>\$ sudo cp -p /usr/TKLC/plat/etc/TKLCnetwork-config/model.xml<br/>/var/TKLC/smac/backup/model.xml-premigrate</pre>                                                                               |  |
| 3           | List backup services                                                                                                    | Display the SSH services defined to <b>netConfig</b> for backup.                                                                                                    |  |
|             |                                                                                                    | <pre>\$ sudo netConfigrepo listServices   grep -C 1 ssh</pre>                                                                                                    |  |
| 4           | Identify service name                                                                                                    | Note the name of the service on the PM&C server by the Host address (in the example below, "pmacSCP"): Service Name: pmacSCP Type: ssh                                                                |  |
|             |                                                                                                    | Type: ssh<br>Host: <b>10.240.72.40</b>                                                                                                    |  |
|             |                                                                                                    | Typically, a single SSH service is defined, however other services such as TFTP may be used. After the service name is identified, use the same command to list all properties, including the userid: |  |
|             |                                                                                                    | <pre>\$ sudo netConfigrepo showService name=<service></service></pre>                                                                                                    |  |

# IPv6 Migration Guide

| 5 |                               | Service Name: pmacSCP<br>Type: ssh<br>Host: 10.240.72.40<br>Options:<br>password: FC076474A8F1ECB8<br>user: pmacuser<br>Record the service and user name here.                                                                                                    |
|---|-------------------------------|----------------------------------------------------------------------------------------------------|
|   |                               | netConfig backup service:                                                                                                    |
| 6 | List aggregation switches     | If aggregations switches are managed, find their names in netConfig. Otherwise,<br>skip to step 8. (Supported aggregation switches are Cisco 4948E or 4948E-F):<br>\$ sudo netConfigrepo listDevices   grep -B3 4948E                                                                                                    |
| 7 | Identify aggregation switches | Note the names of the devices found (in the example below, "aggA" and "aggB").<br>Record in step 10:<br>Device: aggB<br>Vendor: Cisco<br>Model: 4948E-F<br><br>Device: aggA<br>Vendor: Cisco<br>Model: 4948E-F<br>The following command may be useful to help resolve devices:<br>\$ sudo netConfigrepo showDevice name= <device></device> |
| 8 | List enclosure switches       | <pre>Find all enclosure switch names in netConfig. (Supported enclosure switches are<br/>HP 6120 or 6125) :<br/>\$ sudo netConfigrepo listDevices  <br/>grep -B3 -e 6120 -e 6125</pre>                                                                                                    |
| 9 | Identify enclosure switches   | Note the names of the devices found (in the example below, "en1swA" and<br>"en1swB"). Record in step 10:<br>Device: en1swA<br>Vendor: HP<br>Model: 6120<br><br>Device: en1swB<br>Vendor: HP<br>Model: 6120                                                                                                    |

| 10 | Identify all switches | <pre>in the previous steps will be configured<br/>be used to gather more information:<br/>\$ sudo netConfigrepo listD<br/>\$ sudo netConfigrepo showD</pre>                                                                                                    | pevice name=< <i>device&gt;</i><br>g. "Cisco 4948 agg switch A" => "aggA").                        |
|----|-----------------------|----------------------------------------------------------------------------------------------------|----------------------------------------------------------------------------------------------------|
|    |                       | Backup       Device         □       □         □       □         □       □         □       □         □       □         □       □         □       □         □       □         □       □         □       □         □       □         □       □         □       □         □       □         □       □         □       □         □       □         □       □         □       □         □       □         □       □         □       □         □       □         □       □         □       □         □       □         □       □         □       □         □       □         □       □         □       □         □       □         □       □         □       □         □       □         □       □         □       □ | netConfig name                                                                                     |
| 11 | Backup the devices    | <ul> <li>Perform a backup of <i>all</i> aggregation an using the service name found in step 5 unique name for each of the backups<sup>1</sup></li> <li>\$ sudo netConfigdevice=<na service="&lt;service"> filenam</na></li> </ul>                                                                                                    | :                                                                                                  |
|    | Add IPv6 address      | Add the IPv6 management address to<br>4.2.3.<br>For aggregation devices, use the follow<br>VLAN ID:<br>\$ sudo netConfigdevice= <na<br>interface=VLAN<id> ip=<a<br>For enclosure devices use:<br/>\$ sudo netConfigdevice=<na<br>interface=management ip=</na<br></a<br></id></na<br>                                                                                                    | ving command with the management<br>ame> setInterface<br>device_IPv6_address><br>ame> setInterface |

<sup>&</sup>lt;sup>1</sup> Backup files depend upon the service. SSH backup files are stored in the home directory of the "user" specified in the netConfig service. TFTP backup services should have a "dir" option in the netConfig service definition.

| 13 | Verify                                      | For aggregation devices:                                                                                                    |
|----|---------------------------------------------|----------------------------------------------------------------------------------------------------|
|    |                                             | <pre>\$ sudo netConfigdevice=<name> getInterface interface=VLAN<id></id></name></pre>                                                                                                    |
|    |                                             | For enclosure devices:                                                                                                    |
|    |                                             | <pre>\$ sudo netConfigdevice=<name> getInterface interface=management</name></pre>                                                                                                    |
| 14 | Determine virtual L3 routing                | Layer 3 aggregation switches typically use Virtual Routing when configured as<br>Layer 3 devices. If an IPv4 virtual route exists, an IPv6 one must also be defined.                                                                                         |
|    |                                             | Display the non-application VLANs from Section 4.2.1 with this command:                                                                                                    |
|    |                                             | <pre>\$ sudo netConfigdevice=<name> getVR interface=VLAN<id></id></name></pre>                                                                                                    |
| 15 | Identify VR Goup and Track<br>ID            | The lack of any output means no virtual routing is necessary; skip to step 27. Otherwise continue. Use the <b>Group</b> and <b>Track</b> indexes in the output for <b><groupid></groupid></b> and <b><trackid></trackid></b> respectively:                   |
|    |                                             | Group: 1<br>Hellotime: = (<br>1.000<br>1.000                                                                                                    |
|    |                                             | )<br>Preemption: enabled<br>State: Backup<br>VIP: 10.240.72.38                                                                                                    |
| 16 | Determine tracking objects                  | Each Virtual Router in an L3 deployment should track an uplink using a tracking object. Identify the existing tracking objects:                                                                                                    |
|    |                                             | <pre>\$ sudo netConfigdevice=<name> listTrackingObject Group: = ( <trackid> <trackid> )</trackid></trackid></name></pre>                                                                                                    |
| 17 | Record the VR group that tracks each object | For each of the tracking objects identified in the previous step, execute the following command and record which virtual routers are tracking the object. Record the vlan <b><id>and <groupid></groupid></id></b> for the given <b><trackid></trackid></b> : |
|    |                                             | <pre>\$ sudo netConfigdevice=<name> getTrackingObject id=<trackid></trackid></name></pre>                                                                                                    |
|    |                                             | Interface: GE47                                                                                                    |
|    |                                             | Tracked by: VRRP Vlan <b><id> <groupid></groupid></id></b>                                                                                                    |
|    |                                             | Status: Down                                                                                                    |
|    |                                             | Note: More than one virtual router may track a single tracking object. It is important to record all virtual routers (vlan id and group id) that track each tracking object.                                                                                 |

| 18 | Add the virtual router    | Run the same command <sup>2</sup> on both mated aggregations switches for all required<br>VLANs (active or standby states do not need to be examined; execute in either<br>order): \$ sudo netConfigdevice= <name> addVR<br/>interface=VLAN<id> id=<groupid> track=<trackid><br/>addrType=autoconfig priority=100 preempt=yes</trackid></groupid></id></name>                                                                                                    |
|----|---------------------------|----------------------------------------------------------------------------------------------------|
| 19 | Verify new virtual router | On both aggregations switches, the following command should report the same virtual IPs:<br><b>\$ sudo netConfigdevice=<name> getVR interface=VLAN<id></id></name></b>                                                                                                    |
| 20 | Record IPv6 virtual IPs   | <pre>Within the output will be the State, and VIP addresses for both IPv4 and IPv6: Standby: local Group: = (     1     1     ) Hellotime: = (     1.000     1.000     ) Preemption: = (     enabled     enabled     ) Priority: 100 State: = (     Active     Active     /) VIP: = ( FE80:15:73FF:FEA0:1     10.240.72.38     ) If the states are not Active or Standby, wait 10 seconds and try again. Record the link local addresses<sup>3</sup>: management IPv6 VIP: If netBackup is used, VIP:</pre> |

<sup>&</sup>lt;sup>2</sup> The "Type=autoconfig" is an option of the HSRP configuration, and does not imply that SSLAC is enabled.

<sup>&</sup>lt;sup>3</sup> The IPv6 virtual routing may use a link-local IPv6 VIP. This value is selected by the switch. In this step, we determine the value assigned by the switch, so it can be used later for configuring default routes on the hosts using this network.

# IPv6 Migration Guide

| 21 | Verify the virtual router(s) are<br>tracking the appropriate<br>objects. | For each tracking object identified in the previous step, verify the correct virtual<br>routers are tracking the object:<br><b>\$ sudo netConfigdevice=</b> < <i>name&gt;</i> getTrackingObject id= <trackid><br/>Interface: GE47<br/>Tracked by: = (<br/>VRRP Vlan<id> <groupid><br/>HSRP Vlan<id> <groupid><br/>)<br/>Status: Up</groupid></id></groupid></id></trackid>                                                                                                    |
|----|--------------------------------------------------------------------------|----------------------------------------------------------------------------------------------------|
| 22 | Identify IPv4 Routes                                                     | Identify all of the IPv4 routes that are configured.<br><b>\$ sudo netConfigdevice=</b> < <i>name</i> >listRoutes<br>Netmask: = (<br>255.255.255.0<br>255.255.255.255<br>)<br>Network: = (<br>192.168.0.0<br>0.0.0<br>)<br>Next Hop: = (<br>192.168.1.1<br>192.168.2.1<br>)                                                                                                    |
| 23 | Configure matching IPv6<br>Routes                                        | Configure IPv6 routes where needed. Run the following command for each<br>network requiring an IPv6 route:<br>\$ sudo netConfigdevice= <name> addRoute network=<ipv6<br>network&gt;/<prefix length=""> nexthop=<ipv6 address=""><br/>Example, for the default route:<br/>\$ sudo netConfigdevice=<name> addRoutes network=::/0<br/>nexthop=fd1d::1<br/>Note: If the nexthop is a linklocal address (fe80::/64) an interface is required.<br/>The interface used should be the vlan interface of the network where the linklocal<br/>address exists and should use the following format:<br/>\$ sudo netConfigdevice=<name> addRoutes network=fd1d::/1%VLAN2<br/>nexthop=fe80::1</name></name></ipv6></prefix></ipv6<br></name> |

| Verify the routes | Verify the routes have been configured:<br><b>\$ sudo netConfigdevice=</b> < <i>name&gt;</i> listRoutes<br>Interface: VLAN2<br>Netmask: = (<br>255.255.255.0<br>255.255.255.0<br>255.255.255.255<br>)<br>Network: = (<br>192.168.00<br>0.0.0<br>2001:DB8::/32<br>::/0<br>)<br>Next Hop: = (<br>192.168.1.1<br>192.168.2.1<br>FD0D:DEBA:D97C:FF1:5054:FF:FE3A:FC2B<br>FE80::1<br>FD0D::DEBA:D97C:FF1:5054:FF:FE3A:FC2B<br>FE80::1<br>FD0D::1<br>)<br>Note: In the example above, Interface: VLAN2 corresponds to the route with the<br>linklocal nexthop.                                                                                                    |
|-------------------|----------------------------------------------------------------------------------------------------|
| 25 Verify Network | <ul> <li>The preceding step is executed on <i>both</i> aggregation switches. After both switches are configured, the Active or Standby State should be associated with a single switch. i.e. if for a given VLAN, all 4 states are State = Active, or none are Active stop and contact Oracle support.</li> <li>As an optional test, ping the newly assigned addresses on the Aggregation switche. This may be done from the installer's laptop, another switch, or external hosts, depending upon IPv6 support and the current configuration. The follows assumes a Linux client:</li> <li>For each switch: <ul> <li>Verify the management interface:</li> <li><b>\$ ping6 -c 5</b> <i><ipv6_address></ipv6_address></i></li> </ul> </li> <li>Verify any IPv6 Virtual Route interfaces on management VLANs using VIPs recorded in step 16 (Link local addresses often must be scoped to a specific interface):</li> <li><b>\$ ping6 -I</b> <i><interface> -c 5 <ipv6_virtual_addresss></ipv6_virtual_addresss></interface></i></li> </ul> |
| 26<br>□           | IPv6 networking is now configured on the network devices. The rest of this procedure is optional, and may depend upon the customer's support. SNMP alarming requirements for IPv6 and/or IPv6 should be understood.                                                                                                    |

| 27 | IPv4 service disposition                  | The host based IPv4 services may be deleted, or left in service. The customer determines when services will be migrated; therefore the rest of this procedure is optional. If all IPv4 services will be left configured, continue to the next procedure. |
|----|-------------------------------------------|----------------------------------------------------------------------------------------------------|
|    |                                           | <b>Note:</b> If Layer 3 VRs were defined, IPv4 VIPs are always left configured. Host based services may be removed, but host networking is left in a dual stack mode.                                                                                    |
| 28 | Show NTP                                  | For each switch, show current NTP servers.                                                                                                    |
|    |                                           | <pre>\$ sudo netConfigdevice=<name> listNTP</name></pre>                                                                                                    |
| 29 | Add IPv6 NTP                              | If NTP is not used, skip to step 32; otherwise, for each switch, add the NTP servers documented in Section 4.2.4. There may be multiple NTP servers.                                                                                                    |
|    |                                           | Aggregation switches do not support NTP over IPv6.                                                                                                    |
|    |                                           | <pre>For HP 6210 switches, use: \$ sudo netConfigdevice=<name> addNTP server=<ipv6_server> priority=3</ipv6_server></name></pre>                                                                                                    |
|    |                                           | For HP 6215 switches switches, use:<br>\$ sudo netConfigdevice=< <i>name&gt;</i> addNTP server= <ipv6_<i>server&gt;</ipv6_<i>                                                                                                    |
| 30 | Remove IPv4 NTP                           | For each switch, remove the old IPv4 service:                                                                                                    |
|    |                                           | Note: Leave Aggregation IPv4 NTP services if defined.                                                                                                    |
|    |                                           | <pre>\$ sudo netConfigdevice=<name> deleteNTP     server=<ipv4_server></ipv4_server></name></pre>                                                                                                    |
| 31 | Verify NTP                                | For each switch, verify NTP servers.                                                                                                    |
|    |                                           | <pre>\$ sudo netConfigdevice=<name> listNTP</name></pre>                                                                                                    |
| 32 | Show current SNMP                         | <pre>\$ sudo netConfigdevice=<name> listSNMPNotify</name></pre>                                                                                                    |
|    |                                           |                                                                                                    |
| 33 | Note IPv4 addresses and community strings | If no output is displayed, skip to step 36; otherwise continue to replace the IPv4 addresses with IPv6. Since there is no editSNMP, you must delete the old and add the new, using the Auth and options here.                                            |
|    |                                           | Host: = (<br>10.240.72.40                                                                                                    |
|    |                                           | )<br>Auth: =(<br>Public<br>)                                                                                                    |
| 34 | Add IPv6 SNMP targets                     | For each device with an SNMP IPv4 SNMP destination, add the IPv6 target documented in Section 4.2.4:                                                                                                    |
|    |                                           | <pre>\$ sudo netConfigdevice=<name> addSNMPNotify host=<ipv6_target> auth=<community></community></ipv6_target></name></pre>                                                                                                    |

| 35               | Remove IPv4 SNMP targets | Optionally remove the SNMP IPv4 SNMP destinations shown in step 32:                                                                                                    |
|------------------|--------------------------|----------------------------------------------------------------------------------------------------|
|                  |                          | <pre>\$ sudo netConfigdevice=<name> deleteSNMPNotify host=<ipv4_target> auth=<community></community></ipv4_target></name></pre>                                                                                                 |
| 36               | Show syslog              | <pre>\$ sudo netConfigdevice=<name> listRemoteLogging</name></pre>                                                                                                    |
| 37               | Note IPv4 addresses      | If no output is displayed, skip to step 40; otherwise continue to replace the IPv4 addresses with IPv6. You must delete the old and add the new remote host.                                                                    |
|                  |                          | Server: 10.240.72.40                                                                                                    |
| 38               | Add IPv6                 | For each device with an IPv4 syslog destination, add the IPv6 target documented<br>in Section 4.2.4:<br>HP 6120 switches do not support IPv6 syslog.                                                                            |
|                  |                          | <pre>\$ sudo netConfigdevice=<name> addRemoteLogging     server=<ipv6_address></ipv6_address></name></pre>                                                                                                    |
| 39               | Remove IPv4              | Optionally remove the IPv4 syslog destinations shown in step 36:<br>Note: Leave HP 6120 IPv4 syslog services if defined.<br>\$ sudo netConfigdevice= <name> deleteRemoteLogging<br/>server=<ipv4_address></ipv4_address></name> |
| 40               | Logout                   | \$ exit                                                                                                    |
| End of Procedure |                          |                                                                                                    |

#### Software Upgrade Procedure

### 5.2 Configure Management Server Dual IP Stack

This section must be performed on the management server that hosts the PM&C guest. This procedure may be reused for Application RMS servers to configure the iLO. Since the iLO management is not directly used by, or impacted by, applications, this task may be done with this platform procedure. Only the iLO interface is updated. Application servers are reconfigured here because of the PM&C use of the iLO for managing servers.

#### Procedure 2 Configure Management Server

| S<br>T<br>E | Use this procedure to configure an IPv6 stack on the management server.<br><b>Estimated time of completion: 15 minutes</b><br><i>Check off</i> ( $$ ) <i>each step as it is completed. Shaded steps indicate: gray = input, white = output, black = Go-No-Go.</i> |                                                                                                    |
|-------------|----------------------------------------------------------------------------------------------------|----------------------------------------------------------------------------------------------------|
| Р           | Task                                                                                                    | Description                                                                                                    |
| 1           | Management Server iLO: Login                                                                                                    | Login to the iLO on the management server using a supported browser https:// <ilo_ipv4_address></ilo_ipv4_address>                                                                                                    |
| 2           | View current configuration                                                                                                    | Navigate to the network configuration:<br>Network -> iLO Dedicated Network Port<br>Expand All<br>+ Information<br>+ iLO Federation<br>+ Remote Console<br>+ Virtual Media<br>+ Power Management<br>- Network<br>iLO Dedicated Network Port<br>Shared Network Port |

# Software Upgrade Procedure

| 3 | Enable IPv6 services | Select the <b>IPv6</b> tab and update the IPv6 settings. Check the <b>use IPv6 first</b> checkbox. Unless applications procedures specify otherwise, disable SLAAC, DHCPv6, and DNS.<br>Scroll down and continue with the next step. |
|---|----------------------|----------------------------------------------------------------------------------------------------|
|   |                      | iLO Dedicated Network Port - IPv6 Settings                                                                                                    |
|   |                      | Summary General IPv4 IPv6 SNTP                                                                                                    |
|   |                      | Changes to IPv6 configuration may require an iLO reset in order to take effect.                                                                                                    |
|   |                      | ✓ iLO Client Applications use IPv6 first                                                                                                    |
|   |                      | Enable Stateless Address Auto Configuration (SLAAC)                                                                                                    |
|   |                      | Enable DHCPv6 in Stateful Mode (Address)                                                                                                    |
|   |                      | Use DHCPv6 Rapid Commit                                                                                                    |
|   |                      | Enable DHCPv6 in Stateless Mode (Other)                                                                                                    |
|   |                      | Use DHCPv6 Supplied DNS Servers                                                                                                    |
|   |                      | Use DHCPv6 Supplied NTP Servers                                                                                                    |
|   |                      | Primary DNS Server                                                                                                    |
|   |                      | Secondary DNS Server                                                                                                    |
|   |                      | Tertiary DNS Server                                                                                                    |
|   |                      |                                                                                                    |
|   |                      | Enable DDNS Server Registration                                                                                                    |
|   |                      |                                                                                                    |

| 4   | Configure static IPv6 addresses | Update the Static IPv6 Address and Default gateway. Refer to Section 4.2.3. Then press the Submit button.<br>Note: The gateway may be the customer provided gateway from Section 4.2.1 or the Layer 3 VR optionally created in Procedure 1. |
|-----|---------------------------------|----------------------------------------------------------------------------------------------------|
|     |                                 | iLO Dedicated Network Port - IPv6 Settings                                                                                                    |
|     |                                 | Summary General IPv4 IPv6 SNTP                                                                                                    |
|     |                                 | Address Prefix Length Status                                                                                                    |
|     |                                 | Static IPv6 Address 1 FD0D:DEBA:D97C:EE3::9 64 Active                                                                                                    |
|     |                                 | Static IPv6 Address 2 Unknown                                                                                                    |
|     |                                 | Static IPv6 Address 3 Unknown                                                                                                    |
|     |                                 | Static IPv6 Address 4 Unknown                                                                                                    |
|     |                                 | Static Default Gateway fe80::669e:f3ff:feeb:6f7f                                                                                                    |
|     |                                 |                                                                                                    |
|     |                                 | Static Route # 1 (Destination) Unknown                                                                                                    |
|     |                                 | (Gateway)                                                                                                    |
|     |                                 | Static Route # 2 (Destination) Unknown                                                                                                    |
|     |                                 | (Gateway)                                                                                                    |
|     |                                 | Static Route # 3 (Destination) Unknown                                                                                                    |
|     |                                 | (Gateway)                                                                                                    |
|     |                                 | Submit Reset                                                                                                    |
|     |                                 |                                                                                                    |
| 5   | Reset the iLO                   | Press the <b>Reset</b> button that is enabled after the settings from the previous step are verified. A pop-up will ask to authorize a reset.                                                                                               |
|     |                                 | iLO Dedicated Network Port - IPv6 Settings                                                                                                    |
|     |                                 | Summary General IPv4 IPv6 SNTP                                                                                                    |
|     |                                 | (Gateway)                                                                                                    |
|     |                                 | Static Route # 3 (Destination) Unknown                                                                                                    |
|     |                                 | (Gateway)                                                                                                    |
|     |                                 | Submit Reset                                                                                                    |
| ] 9 | Login with IPv6 address         | Wait 30 seconds for the iLO to reset, then login with the new IPv6 address to verify.                                                                                                    |
|     |                                 | https://[ <i><il0_ipv6_address></il0_ipv6_address></i> ]                                                                                                    |

| 7  | Change NTP if necessary  | Optionally, NTP may be configured with IPv6 addresses. If desired, update the primary and optionally secondary server, then press the <b>Submit</b> and <b>Reset</b> buttons.                                                                                                    |
|----|--------------------------|----------------------------------------------------------------------------------------------------|
|    |                          | ILO Dedicated Network Port - SNTP Settings         Summary       General       Pv4       Pv6       SNTP         Note: DHCPv4 is currently disabled. To use DHCPv4 Supplied Time Settings, enable DHCPv4 in the IPv4 tab first.       Note: Stateless DHCPv6 is currently disabled. To use DHCPv6 Supplied Time Settings, enable Stateless DHCPv6 in the IPv6 tab first.         Changes to SNTP configuration may require an ILO reset in order to take effect.         Primary Time Server, Secondary Time Server, Time zone, and Time Propagation settings are shared between all ILO Network Ports.         Use DHCPv4 Supplied Time Settings         Use DHCPv6 Supplied Time Settings         Propagate NTP Time to Host         Primary Time Server         Secondary Time Server         Time Zone       Europe/London (GMT) |
| 8  | Logout                   | Press the <b>Sign Out</b> button when compete.                                                                                                    |
| 9  | Application RMSs         | If Application RMS servers exist, the iLOs may be updated. Unless directed otherwise, the preceding steps may be used to configure IPv6 addresses on application RMS iLOs.                                                                                                    |
| 10 | Management server: Login | Login to the TVOE host on the management server \$ ssh admusr@ <tvoe_ipv4_address></tvoe_ipv4_address>                                                                                                    |
| 11 | Add IPv6 address         | Add the IPv6 address of the Management Server to the management bridge as recorded in Section 4.2.2. \$ sudo netAdm settype=Bridgename= <management><br/>address=<ipv6_address>netmask=<ipv6_prefix></ipv6_prefix></ipv6_address></management>                                                                                                    |
| 12 | Verify dual IP stack     | Both the old IPv4 and new IPv6 address should be displayed<br>\$ sudo netAdm querytype=Bridgename= <management></management>                                                                                                    |

| 13 | NetBackup requirements         | If the NetBackup feature is implemented, a dedicated bridge may exist and require<br>an IPv6 address as well.                            |  |  |
|----|--------------------------------|----------------------------------------------------------------------------------------------------|--|--|
|    |                                | List the bridges. Devices other than the management and control likely need an IPv6 address added using commands in the previous steps.  |  |  |
|    |                                | <pre>\$ sudo netAdm showtype=Bridge</pre>                                                                                                |  |  |
| 14 | Determine routing requirements | If static routes are not required, skip to step 16. Otherwise add routes to the management host from Section 4.2.1.                      |  |  |
|    |                                | Typically, IPv4 static routes require a similar IPv6 route, but consult network engineers. If netBackup is used, it may require a route. |  |  |
| 15 | Add routes as required         | Use <b>netAdm</b> to add routes. An example to add a default route may look like:                                                        |  |  |
|    |                                | <pre>\$ sudo netAdm add routeroute=defaultdevice=management</pre>                                                                        |  |  |
|    |                                | An example to add a network route is:                                                                                                    |  |  |
|    |                                | <pre>\$ sudo netAdm add routeroute=netdevice=netbackup<br/>address=2001:1::netmask=96gateway=fe80::99</pre>                              |  |  |
| 16 | Verify IPv6 routes             | To verify the routes, the <b>ip</b> command, or preferably <b>ping6</b> may be used.                                                     |  |  |
|    |                                | \$ ip -6 route                                                                                                    |  |  |
|    |                                | <pre>\$ ping6 -c 3 <ipv6_gateway></ipv6_gateway></pre>                                                                                   |  |  |
| 17 | Check for IPv4 rules           | If IPv4 rules for the conserver service exist, they must be added for IPv6.                                                              |  |  |
|    |                                | <pre>\$ sudo iptablesAdm showtype=ruleprotocol=ipv4</pre>                                                                                |  |  |
| 18 | Verify if IPv6 rules required  | If rules were found:                                                                                                    |  |  |
|    |                                | Persist Domain Table Chain Match                                                                                                    |  |  |
|    |                                | yes 10platnet filter INPUT -s<br>yes 10platnet filter INPUT -s                                                                           |  |  |
|    |                                | Continue with the next step to add the IPv6 rules. Otherwise skip the step.                                                              |  |  |
| 19 | Verify they do not exist       | If IPv6 rules for the conserver service already exist, skip the next step.                                                               |  |  |
|    |                                | <pre>\$ sudo iptablesAdm showtype=ruleprotocol=ipv6</pre>                                                                                |  |  |
|    |                                | Output from the proceeding command implies the rules exist and the next step is skipped.                                                 |  |  |

| 20      | Add IPv6 firewall rules                  | Add the two rules show in the previous step to the IPv6 firewall. Replace <i>"<pmacipv6>"</pmacipv6></i> with the PM&C IPv6 management address.                                                                                              |  |  |
|---------|------------------------------------------|----------------------------------------------------------------------------------------------------|--|--|
|         |                                          | <pre>\$ \$ sudo iptablesAdm appendtype=ruleprotocol=ipv6    domain=10platnettable=filterchain=INPUT    match="-s <pmacipv6>/128 -p tcpdport 782 -j ACCEPT"    persist=yes </pmacipv6></pre>                                                  |  |  |
|         |                                          | <pre>\$ sudo iptablesAdm appendtype=ruleprotocol=ipv6<br/>domain=10platnettable=filterchain=INPUT<br/>match="-s <pmacipv6>/128 -p tcpdport 1024:65535<br/>-j ACCEPT"<br/>persist=yes</pmacipv6></pre>                                        |  |  |
| 21      | Verify the new rules exist               | <pre>\$ sudo iptablesAdm showtype=ruleprotocol=ipv6</pre>                                                                                                    |  |  |
| 22      | Verify management server<br>requirements | The management server may provide or require IPv6 services. If client services, such as NTP services or SNMP targets, are defined by IPv4 addresses rather than names, they must be updated.                                                 |  |  |
|         |                                          | Refer to Reference [1].                                                                                                    |  |  |
| 23      | Logout                                   | \$ exit                                                                                                    |  |  |
| 24<br>□ | Application RMS servers                  | Application RMS servers are managed by PM&C over the iLO interface. Those<br>RMS server iLOs may be migrated to IPv6 at this time – baring Application<br>requirements. Steps 1 through 8 may be executed on each Application RMS<br>server. |  |  |
|         |                                          | Note: If this is executed, you will update the target RMSes in procedure 4 also.                                                                                                    |  |  |
|         | End of Procedure                         |                                                                                                    |  |  |

# IPv6 Migration Guide

# 5.3 Configure Enclosure Dual IP Stack

# Procedure 3 Configure Enclosures

| S<br>T<br>E | Use this procedure to configure an IPv6 stack on c7000 enclosures<br><b>Estimated time of completion: 30 minutes</b><br><i>Check off</i> ( $$ ) <i>each step as it is completed. Shaded steps indicate: gray = input, white = output, black = Go-No-Go.</i> |                                                                                                    |
|-------------|----------------------------------------------------------------------------------------------------|----------------------------------------------------------------------------------------------------|
| Р           | Task                                                                                                    | Description                                                                                                    |
|             | Identify all c7000 enclosures                                                                                                    | Each enclosure must be individually configured. The following steps are repeated for each enclosure in Section 4.2.3.                                                                                                    |
| 2           | <b>OA:</b> Login                                                                                                    | Login to the active OA using a supported browser.<br>https:// <oa_ipv4_address><br/>If the OA is in Standby mode, login with the other IPv4 address:<br/>Standby Onboard Administrator<br/>Firmware Version 4.21<br/>This Onboard Administrator is in Standby mode.<br/>Also ensure the system Status is OK.<br/>Status Connection<br/>OK Primary</oa_ipv4_address> |

| 3 | Backup OA configuration    | Navigate to the Configuration Scripts:                                                                                                    |  |  |
|---|----------------------------|----------------------------------------------------------------------------------------------------|--|--|
| Ш |                            | Enclosure Information -> Enclosure Settings -> Configuration<br>Scripts                                                                                                    |  |  |
|   |                            | Systems and Devices                                                                                                    |  |  |
|   |                            | Rack Overview<br>Rack Firmware                                                                                                    |  |  |
|   |                            | Primary: 900_12_16                                                                                                    |  |  |
|   |                            | Enclosure Information                                                                                                    |  |  |
|   |                            | Enclosure Settings                                                                                                    |  |  |
|   |                            | Device Power Sequence                                                                                                    |  |  |
|   |                            | Date and Time                                                                                                    |  |  |
|   |                            | Enclosure TCP/IP Settings<br>Network Access                                                                                                    |  |  |
|   |                            | Link Loss Failover                                                                                                    |  |  |
|   |                            | SNMP Settings                                                                                                    |  |  |
|   |                            | Enclosure Bay IP Addressing<br>Configuration Scripts                                                                                                    |  |  |
|   |                            |                                                                                                    |  |  |
| 4 | Display config as a script | View the configuration script. Click on the SHOW CONFIG link. This will open<br>a new tab or window.                                                                                                    |  |  |
| Ш |                            | a new tab or window.                                                                                                    |  |  |
|   |                            | Enclosure Settings - 900_12_16                                                                                                    |  |  |
|   |                            | Configuration Scripts                                                                                                    |  |  |
|   |                            | A configuration script may be used to automate the setup process for this<br>enclosure. If you have a script file on a local drive you may upload it. If the script is<br>located on a web server you may provide the URL to the script. |  |  |
|   |                            | Note: Do not directly apply a configuration script from another enclosure without<br>removing or changing possibly unique settings such as the enclosure Asset Tag,<br>enclosure name, static IP addresses and EBIPA settings.           |  |  |
|   |                            | SHOW CONFIG: Click to view a configuration script containing the current settings<br>for this enclosure.                                                                                                    |  |  |
|   |                            | SHOW ALL: Click to view a script containing a list of the enclosure's current<br>inventory.                                                                                                    |  |  |
| 5 | Save the script            | Save the text in the window to a file, as applicable for the browser (e.g. File->Save or <control>-s). A copy should also be placed on the PM&amp;C server using scp in the following directory:</control>                               |  |  |
|   |                            | /var/TKLC/smac/backup                                                                                                    |  |  |

| 6 | View the IP settings | Navigate to the TCP/IP configuration:                                                                                                    |
|---|----------------------|----------------------------------------------------------------------------------------------------|
| Ш |                      | Enclosure Information -> Enclosure Settings -> Enclosure<br>TCP/IP Settings                                                                                                    |
|   |                      | Systems and Devices                                                                                                    |
|   |                      | Rack Overview                                                                                                    |
|   |                      | Rack Firmware                                                                                                    |
|   |                      | Primary: 900_12_16                                                                                                    |
|   |                      | Enclosure Information                                                                                                    |
|   |                      | Enclosure Settings                                                                                                    |
|   |                      | AlertMail<br>Device Power Sequence                                                                                                    |
|   |                      | Date and Time                                                                                                    |
|   |                      | Enclosure TCP/IP Settings                                                                                                    |
|   |                      | Network Access                                                                                                    |
|   |                      | Link Loss Failover                                                                                                    |
|   |                      | SNMP Settings                                                                                                    |
| 7 | Enable IPv6          | On the <b>IPv6 Settings</b> tab, check <b>Enable IPv6</b> , but not SLACC or DHCPv6.                                                                                                    |
|   |                      | Scroll down and continue with the next step.                                                                                                    |
|   |                      |                                                                                                    |
|   |                      | Scroll down and continue with the next step.                                                                                                    |
|   |                      | Scroll down and continue with the next step. Enclosure Settings - 900_12_16                                                                                                    |
|   |                      | Scroll down and continue with the next step.         Enclosure Settings - 900_12_16         IPv4 Settings       IPv6 Settings         NIC Options       Advanced Settings                                                                                                    |
|   |                      | Scroll down and continue with the next step.  Enclosure Settings - 900_12_16  IPv4 Settings IPv6 Settings NIC Options Advanced Settings  TCP/IP Settings - IPv6 Settings Enclosure IP Mode: The Enclosure IP Mode is a static IP address that always points to the Active Onboard Administration                                                                                                    |
|   |                      | Scroll down and continue with the next step.         Enclosure Settings - 900_12_16         IPv4 Settings       IPv6 Settings         IPv4 Settings       IPv6 Settings         Advanced Settings         TCP/IP Settings - IPv6 Settings         Enclosure IP Mode: The Enclosure IP Mode is a static IP address that always points to the Active Onboard Administra changes roles this IP address can always be used to access the enclosure. This setting affects both IPv4 and IPv6.                                                                                                    |
|   |                      | Scroll down and continue with the next step.         Enclosure Settings - 900_12_16         IPv4 Settings       IPv6 Settings         IPv4 Settings       IPv6 Settings         Advanced Settings         TCP/IP Settings - IPv6 Settings         Enclosure IP Mode: The Enclosure IP Mode is a static IP address that always points to the Active Onboard Administration changes roles this IP address can always be used to access the enclosure. This setting affects both IPv4 and IPv6.         Enclosure IP Mode         Note: Changing the network settings on the Onboard Administrator that you have signed in to will disconnect you for                                                                                                    |
|   |                      | Scroll down and continue with the next step.         Enclosure Settings - 900_12_16         IPv4 Settings       IPv6 Settings         IPv4 Settings       IPv6 Settings         Advanced Settings         TCP/IP Settings - IPv6 Settings         Enclosure IP Mode: The Enclosure IP Mode is a static IP address that always points to the Active Onboard Administration changes roles this IP address can always be used to access the enclosure. This setting affects both IPv4 and IPv6.         Image: Inclosure IP Mode         Note: Changing the network settings on the Onboard Administrator that you have signed in to will disconnect you from to sign in to the Onboard Administrator again using the new settings.                                                                                                    |
|   |                      | Scroll down and continue with the next step.                                                                                                    |
|   |                      | Scroll down and continue with the next step.  Enclosure Settings - 900_12_16  IPv4 Settings IPv6 Settings NIC Options Advanced Settings  TCP/IP Settings - IPv6 Settings  TCP/IP Settings - IPv6 Settings  Tcp/IP Settings - IPv6 Settings  Tcp/IP Settings - IPv6 Setti |

| 8 | Set OA IPv6 addresses    | On the same tab, set the IPv6 Static Address 1 and default gateway for both the Active and Standby OA. Then press the Apply button. Enclosure Settings - 900_12_16                                                                                                   |                                  |
|---|--------------------------|----------------------------------------------------------------------------------------------------|----------------------------------|
|   |                          |                                                                                                    |                                  |
|   |                          | Active Onboard Administrator Network Settings                                                                                                    | Standby Onboard Administrator    |
|   |                          | IPv6 Static Address 1: fd0d:deba:d97c:ee3::2/64                                                                                                    | IPv6 Static Address 1: [fd0d:de  |
|   |                          | IPv6 Static Address 2:                                                                                                    | IPv6 Static Address 2:           |
|   |                          | IPv6 Static Address 3:                                                                                                    | IPv6 Static Address 3:           |
|   |                          | IPv6 DNS Server 1:                                                                                                    | IPv6 DNS Server 1:               |
|   |                          | IPv6 DNS Server 2:                                                                                                    | IPv6 DNS Server 2:               |
|   |                          | Static Default Gateway: fe80::669e:f3ff:feeb:6f7f                                                                                                    | Static Default Gateway: fe80::66 |
|   |                          | Enable IPv6 Dynamic DNS:                                                                                                    | Enable IPv6 Dynamic DNS:         |
| 9 | Verify the time settings | Navigate to the Date and Time configuration:<br>Systems and Devices<br>++<br>Rack Overview<br>Rack Firmware<br>Primary: 900_12_16<br>Enclosure Information<br>Enclosure Settings<br>AlertMail<br>Device Power Sequence<br>Date and Time<br>Enclosure TCP/IP Settings |                                  |

| 10 | Update NTP if necessary   | If static IPv4 addresses                                                                                                    | are used replace with t                                                   | he appropriate IPv6         | address for the |
|----|---------------------------|----------------------------------------------------------------------------------------------------|---------------------------------------------------------------------------|-----------------------------|-----------------|
|    | optiate ivit in necessary | If static IPv4 addresses are used, replace with the appropriate IPv6 address for th NTP server(s). If IPv4 services should be kept, leave the IPv4 and add the IPv6 address. Then press the <b>Apply</b> button. |                                                                           |                             |                 |
|    |                           | Set time using an NTP<br>Required Field *                                                                                                    |                                                                           |                             |                 |
|    |                           | Primary NTP<br>Server:*<br>Secondary NTP<br>Server:                                                                                                    | fd0d:deba:d97c:ee3::10<br>(ex. 61.206.115.3, 2002::1 or host.example.com) |                             |                 |
|    |                           | Poll Interval:*<br>Time Zone:*                                                                                                    | (ex. 61.206.115.3, 2002::1 o<br>720<br>EST5EDT                            | r host.example.com) seconds |                 |
|    |                           |                                                                                                    |                                                                           | ļ                           | Apply           |
| 11 | Verify the SNMP settings  | Systems and Devices  ++  Rack Overview Rack Firmware  Primary: 900_12_16  Enclosure Informa Enclosure Sett AlertMail Device Pow Date and T Enclosure Network A Link Loss F SNMP Sett                             | tings<br>wer Sequence<br>Time<br>TCP/IP Settings<br>Iccess<br>Failover    | e <b>Settings</b> tab:      |                 |

| 12 | Update SNMP if necessary   | If static IPv4 addresses are used for alert destination, add the IPv6 address for the SNMP server by pressing the <b>New</b> button. The IPv4 addresses may be optionally deleted. Otherwise, skip to step 16.           SNMP Alert Destinations           Version         Destination         Community         User - Engine ID         Security         Inform           SNMPv1/2c         10.240.72.41         public         N/A         N/A         N/A |
|----|----------------------------|----------------------------------------------------------------------------------------------------|
|    |                            | Test Alert Destinations           Send a test alert to all configured alert destinations.         Send Test Alert                                                                                                    |
| 13 | Configure SNMP             | Enter the SNMP Alert Destination's IPv6 address, then press the Add<br>Alert button.<br>Add SNMP Alert<br>Required Field *<br>Alert Destination * fd0d:deba:d97c:ee3::100 (ex. 61.206.115.3, 20)<br>Community String: public]<br>SNMPv3 SNMPv3 alerts cannot be created until at least one SNMPv3 user exists.<br>User: none<br>Security: authNoPriv<br>Inform Message<br>Cancel Add Alert                                                                    |
| 14 | Complete the SNMP settings | Press the <b>Apply</b> button to compete the changes.                                                                                                    |
| 15 | Verify SNMP                | If you have access to the SNMP manager, test the SNMP configuration by pressing the <b>Send Test Alert</b> button. The SNMP manager should be checked to ensure the alert was received.                                                                                                    |

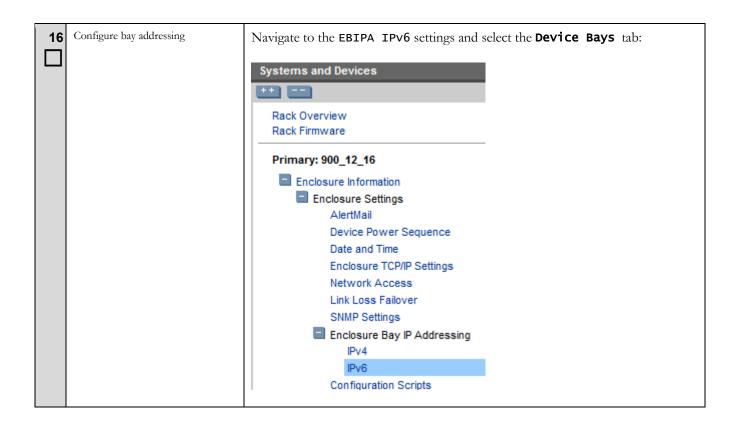

| 17 | Set bay IPv6 addressing         | Enter the <b>EBIPA</b> Address and <b>Gateway</b> for Bay 1. If using consecutive IPv6 addresses, press on the <b>Autofill</b> button. Otherwise you must enter each bay individually. Check the <b>Enabled</b> box to enable all bays. |                              |                        |                            |                 |            |
|----|---------------------------------|----------------------------------------------------------------------------------------------------|------------------------------|------------------------|----------------------------|-----------------|------------|
|    |                                 | When the data is populated, press the <b>Apply</b> button.                                                                                                    |                              |                        |                            |                 |            |
|    |                                 | Enclosure Bay IP Addressing (for IPv6)                                                                                                    |                              |                        |                            |                 |            |
|    |                                 | Device Bays         Device Bays Double Dense Side A         Device Bays Double Dense Side B                                                                                                    |                              |                        |                            |                 | B Intero   |
|    |                                 | Device Bay iLO Proces<br>an IPv6 address in the                                                                                                    | -                            |                        |                            | -               |            |
|    |                                 | Note: All of the selecte<br>these EBIPAv6 settings<br>EBIPAv6 settings will o                                                                                                    | s will not change the st     | tatic IPv6 address. If |                            |                 |            |
|    |                                 | Device List: This list di<br>autofill "down arrow" bu<br>also be copied to each                                                                                                    | utton will fill in consec    | utive IPv6 addresse:   | -                          | -               |            |
|    |                                 | Bay 📕 Enabled                                                                                                    | EBIPA Address                | Gateway                | Domain                     | DNS Servers     | Autofill   |
|    |                                 | 1 🔽                                                                                                    | fd0d:deba:d97c:e             | 69e:f3ff:feeb:6f7f     |                            |                 |            |
|    |                                 | 2 🔽                                                                                                    |                              |                        |                            |                 |            |
| 18 | Set interconnect IPv6 addresses | Select the Inter<br>EBIPA Addres<br>press the <b>Apply</b>                                                                                                    | s and Gateway                | -                      |                            | -               |            |
|    |                                 | If all bays are no<br>devices as desire                                                                                                    |                              | not be assign          | ed addresses,              | enter and en    | able the   |
|    |                                 | Enclosure Bay IP Addre                                                                                                    | ssing (for IPv6)             |                        |                            |                 |            |
|    |                                 | Device Bays                                                                                                    | Device Bays Double Der       | nse Side A Device      | e Bays Double Dense        | Side B Intercor | nnect Bays |
|    |                                 | Interconnect Bay Manager<br>of the enclosure. If there is<br>a DHCPv6 address.                                                                                                    |                              |                        |                            |                 |            |
|    |                                 | Note: If each interconnec<br>interconnect management<br>DHCPv6 address only afte                                                                                                    | t IPv6 address has been o    |                        |                            |                 |            |
|    |                                 | Interconnect List: This lis<br>Clicking the autofill "down<br>and DNS servers will also                                                                                                    | arrow" button will fill in c | onsecutive IPv6 addres | ses for all of the interco |                 |            |
|    |                                 |                                                                                                    | EBIPA Address Gate           | eway Doma              | ain DNS Se                 |                 |            |
|    |                                 | 1                                                                                                    |                              |                        |                            |                 | N/A        |

| 19 | Logout                                     | Press the <b>Sign Out</b> button when compete.                                |  |  |  |
|----|--------------------------------------------|-------------------------------------------------------------------------------|--|--|--|
| 20 | Repeat procedure for additional enclosures | If additional enclosures exist, repeat the procedure with the next enclosure. |  |  |  |
|    | End of Procedure                           |                                                                               |  |  |  |

#### 5.4 Migrate PM&C IP addressing

# \*\*\*\* WARNING \*\*\*\*

The PM&C application reconfiguration is presented as a wizard. There is no "back" button, and you should not use the browser's back button; cancel and restart if you make an error. If you navigate away from the wizard, the process is left in progress. Returning to the wizard will ask you to finish or cancel the in-progress task. The safe response is to cancel and restart the reconfiguration. Use the **cancel** button to quit the wizard.

#### Procedure 4. Reconfigure PM&C

| STEP | Use this procedure to migrate the PM&C application to IPv6 addressing.<br>Estimated time of completion: 15 minutes<br>Check off ( $$ ) each step as it is completed. Shaded steps indicate: gray = input, white = output, black = Go-No-Go. |                                                                    |                                            |  |  |  |
|------|----------------------------------------------------------------------------------------------------|--------------------------------------------------------------------|--------------------------------------------|--|--|--|
| •    | Task                                                                                                    | Description                                                        |                                            |  |  |  |
| 1    | PM&C: Login to GUI                                                                                                    | Login to the PM&C from a s                                         | Login to the PM&C from a supported browser |  |  |  |
|      |                                                                                                    | https:// <i><pm&c_ipv4_address></pm&c_ipv4_address></i>            |                                            |  |  |  |
| 2    | Verify release                                                                                                    | PM&C must be at a current                                          | 5.0 release or later:                      |  |  |  |
|      |                                                                                                    | <b>CRACLE</b> Platform Management & Configuration 6.0.0.0.0-60.4.0 |                                            |  |  |  |
|      |                                                                                                    |                                                                    |                                            |  |  |  |
|      |                                                                                                    | 🗖 🚊 Main Menu                                                      |                                            |  |  |  |

| 3                              | Backup PM&C    | In the PM&C GUI, navigate to the Backup:                                                                                                    |             |                     |                                                                                                    |                                                        |              |               |  |
|--------------------------------|----------------|----------------------------------------------------------------------------------------------------|-------------|---------------------|----------------------------------------------------------------------------------------------------|--------------------------------------------------------|--------------|---------------|--|
| Main Menu -> Administration -> |                |                                                                                                    |             | ation -> PM&        | C Backup -> Perfo                                                                                                    | orm Backup                                             |              |               |  |
|                                |                | Select Di                                                                                                    | sk for      | the media, en       | iter a Comment, a                                                                                                    | er a Comment, and then press the <b>Backup</b> button. |              |               |  |
|                                |                | <ul> <li>Main Menu</li> <li>Hardware</li> <li>Software</li> <li>VM Management</li> <li>Storage</li> <li>Administration</li> <li>Users</li> <li>Groups</li> <li>GUI Sessions</li> <li>GUI Site Settings</li> <li>PM&amp;C Application</li> <li>PM&amp;C Backup</li> <li>Manage Backup</li> <li>Perform Backup</li> </ul> |             |                     | Perform Backup          Tasks         Media:       Disk         Erre       IPv6 migration         Comment       Backup |                                                        |              |               |  |
| 4                              | Note timestamp | Press the <b>Tasks</b> drop down to view the task and verify the backup completes successfully.                                                                                                    |             |                     |                                                                                                    |                                                        |              |               |  |
|                                |                | Note the recovery:                                                                                                    |             | <b>Time</b> , it ma | y be needed to id                                                                                                    | lentify the correct bac                                | kup file for |               |  |
|                                |                | The backup file is named using the end time: backupPmac_< <i>yyyymmdd_hhmmss</i> >.pef                                                                                                    |             |                     |                                                                                                    |                                                        |              |               |  |
| Perform Backup                 |                |                                                                                                    |             | Mon Jul 28          | 11:43:1                                                                                                    |                                                        |              |               |  |
|                                |                | Info  Tasks                                                                                                    |             |                     |                                                                                                    |                                                        |              |               |  |
|                                |                | Media: Di                                                                                                    | Tasks<br>ID | Task                | Target                                                                                                    | Status                                                 | State        | Start         |  |
|                                |                | Comment                                                                                                    | 169         | Backup PM&C         |                                                                                                    | Backing up PM&C server                                 | IN_PROGRESS  | 2014<br>07:43 |  |
|                                |                |                                                                                                    | 168         | Backup PM&C         |                                                                                                    | PM&C Backup successful                                 | COMPLETE     | 2014<br>07:40 |  |
|                                |                | Backup                                                                                                    | 167         | Backup PM&C         |                                                                                                    | PM&C Backup successful                                 | COMPLETE     | 2014<br>07:38 |  |
|                                |                | 1                                                                                                    | •           |                     |                                                                                                    |                                                        |              | 1             |  |

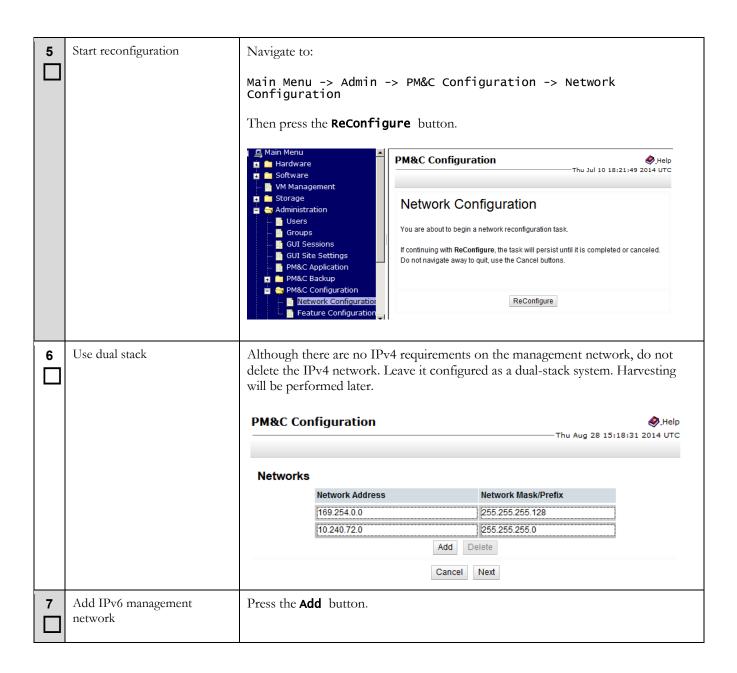

| 8 Add the network | Always use 0 for the VLAN ID in<br><b>Network</b> button.<br>Add Network<br>Network Address: fd0d:deba:d97c:ee<br>Network Mask/Prefix: 64<br>VLAN ID: 0 | d Network<br>letwork Address: fd0d:deba:d97c:ee3::<br>vork Mask/Prefix: 64                                                                                                    |  |  |  |
|-------------------|----------------------------------------------------------------------------------------------------|----------------------------------------------------------------------------------------------------|--|--|--|
| 9 Continue        |                                                                                                    | Image: system of the system of the system |  |  |  |

| 10      | Configure the network | Press the <b>Add</b> button to configure the newly added management network.                                                                                                  |                                        |                             |  |  |
|---------|-----------------------|----------------------------------------------------------------------------------------------------|----------------------------------------|-----------------------------|--|--|
| ш       |                       | PM&C Configuration                                                                                                    |                                        |                             |  |  |
|         |                       |                                                                                                    | Thu                                    | Aug 28 15:09:02 2014 UTC    |  |  |
|         |                       | Notice of Data                                                                                                    |                                        |                             |  |  |
|         |                       | Network Roles                                                                                                    |                                        | 2.4                         |  |  |
|         |                       | Network Address                                                                                                    | Network Mask/Prefix                    | Role                        |  |  |
|         |                       | 169.254.0.0                                                                                                    | 255.255.255.128                        | control                     |  |  |
|         |                       | 10.240.72.0                                                                                                    | 255.255.255.0                          | management                  |  |  |
|         |                       |                                                                                                    | Add Delete                             |                             |  |  |
|         |                       |                                                                                                    | Cancel Next                            |                             |  |  |
| 11<br>□ | Apply the role        | Use the drop down for the Network Address and the Role Name to associate the new management network with the management role, and then press the Address Network Role button. |                                        |                             |  |  |
|         |                       | Add Network Role                                                                                                    |                                        | 🔗 Help                      |  |  |
|         |                       |                                                                                                    | Thu J                                  | ul 10 18:51:13 2014 UTC     |  |  |
|         |                       |                                                                                                    |                                        |                             |  |  |
|         |                       | Network Address: fd0d:deba:d9                                                                                                    | 7c:ee3:: 💌                             |                             |  |  |
|         |                       | Role Name: management 💌                                                                                                    |                                        |                             |  |  |
|         |                       | Role Name. Indiagement                                                                                                    |                                        |                             |  |  |
|         |                       |                                                                                                    | Cancel Add Network Role                |                             |  |  |
| 12      | Continue              | Verify the information is con                                                                                                    | rrect, then press the <b>Next</b> butt | on.                         |  |  |
|         |                       | PM&C Configuration                                                                                                    | -                                      | .Help                       |  |  |
|         |                       | Info 🔻                                                                                                    | Th                                     | nu Aug 28 15:12:57 2014 UTC |  |  |
|         |                       | Network Roles                                                                                                    |                                        |                             |  |  |
|         |                       | Network Address                                                                                                    | Network Mask/Prefix                    | Role                        |  |  |
|         |                       | 169.254.0.0                                                                                                    | 255.255.255.128                        | control                     |  |  |
|         |                       | 10.240.72.0                                                                                                    | 255.255.255.0                          | management                  |  |  |
|         |                       | fd0d:deba:d97c:ee3::                                                                                                    | 64                                     | management                  |  |  |
|         |                       |                                                                                                    | Add Delete                             |                             |  |  |
|         |                       |                                                                                                    | Cancel Next                            |                             |  |  |
|         |                       |                                                                                                    | Cancel Next                            |                             |  |  |

| 13 | Add a new management<br>interface | Press the Add button to define the new interface.  PM&C Configuration Thu Aug 28 15:23:41 2014 UTC Network Interfaces                                                                                                    |                                                        |                                                                         |  |  |
|----|-----------------------------------|----------------------------------------------------------------------------------------------------|--------------------------------------------------------|-------------------------------------------------------------------------|--|--|
|    |                                   | Device                                                                                                    | IP Address                                             | description                                                             |  |  |
|    |                                   | control                                                                                                    | 169.254.0.1                                            | Control network for managed servers                                     |  |  |
|    |                                   | management                                                                                                    | 10.240.72.40                                           | Management of system devices                                            |  |  |
|    |                                   |                                                                                                    | Add                                                    | Delete                                                                  |  |  |
|    |                                   |                                                                                                    | Cance                                                  | el Next                                                                 |  |  |
| 14 | Configure the IPv6 address        | Select the management device from the drop down Device list, enter the PM&C<br>IPv6 management IP address, and a Description. Then press the Add<br>Interface button.<br>Add Interface & Help<br>Thu Jul 10 19:04:48 2014 UTC |                                                        |                                                                         |  |  |
|    |                                   | Device: mana <u>c</u><br>IP Address: <mark>fd0d:d</mark><br>Description: Manaç                                                                                                    | eba:d97c:ee3:5054:ff.fee3:e7<br>gement                 | c7<br>Interface                                                         |  |  |
| 15 | Continue                          | Verify the information is correct, then press the <b>Next</b> button.                                                                                                    |                                                        |                                                                         |  |  |
|    |                                   | PM&C Configu                                                                                                    | ration                                                 | Help                                                                    |  |  |
|    |                                   | Info 🔫                                                                                                    |                                                        | - Thu Aug 28 15:26:10 2014 OTC                                          |  |  |
|    |                                   | Network Interfa                                                                                                    | aces                                                   |                                                                         |  |  |
|    |                                   | Device                                                                                                    | IP Address                                             | description                                                             |  |  |
|    |                                   | control                                                                                                    | 169.254.0.1                                            | Control network for managed servers                                     |  |  |
|    |                                   | management                                                                                                    | 10.240.72.40                                           | Management of system devices                                            |  |  |
|    |                                   | management                                                                                                    | fd0d:deba:d97c:ee3:5054:ff.fe                          |                                                                         |  |  |
|    |                                   |                                                                                                    | Add                                                    | Delete                                                                  |  |  |
|    |                                   |                                                                                                    | Cance                                                  | I Next                                                                  |  |  |
| 16 | Add routes?                       |                                                                                                    | plication requirements, t<br>red. If routes are not ne | he IPv6 routing is provisioned statically,<br>cessary, skip to step 21. |  |  |
|    |                                   | A default route is                                                                                                    | s typical. A route for Ne                              | tBackup may also be required.                                           |  |  |

| 17 | Add static routes      | Press the Add button to add a route.  PM&C Configuration  Thu Aug 28 15:27:11 2014 UTC                                                                                                    |                                                                     |                      |                           |  |
|----|------------------------|----------------------------------------------------------------------------------------------------|---------------------------------------------------------------------|----------------------|---------------------------|--|
|    |                        |                                                                                                    |                                                                     |                      |                           |  |
|    |                        | Routes                                                                                                    |                                                                     |                      |                           |  |
|    |                        | Device                                                                                                    | Destination Address                                                 | Network Mask/Prefix  | Gateway Address           |  |
|    |                        | management                                                                                                    | 0.0.0.0                                                             | 0.0.0.0              | 10.240.72.1               |  |
|    |                        |                                                                                                    | Add                                                                 | d Delete             |                           |  |
|    |                        |                                                                                                    | Car                                                                 | Next                 |                           |  |
| 18 | Define a default route | Define the default route on the management network. Select the management<br>Device in the drop-down list, enter the default route IPv6 Destination for :://<br>by using "::" and 0 for the address and prefix respectively. Then enter the next he<br>Gateway. When done, press the Add Route button.<br>Add Route<br>Device: management<br>Destination Address: ::<br>Destination Mask/Prefix 0<br>Gateway Address: fe80::669e:f3ff.feeb:6f7f |                                                                     |                      |                           |  |
|    |                        |                                                                                                    | ites, use the unspecified addre<br>ites, use the "::" address and p |                      | Add Route                 |  |
| 19 | NetBackup requirements |                                                                                                    | <b>up</b> feature is implement<br>k or host route as well.          | ted, a dedicated rou | te may exist, and require |  |
|    |                        | If necessary, ad                                                                                                    | d the route as done in t                                            | the previous steps.  |                           |  |

| 20 | Continue                | Verify the information is correct, then press the <b>Next</b> button. |                    |                                   |                    |                    |                   |
|----|-------------------------|-----------------------------------------------------------------------|--------------------|-----------------------------------|--------------------|--------------------|-------------------|
|    |                         | PM&C Configuration                                                    |                    |                                   |                    |                    |                   |
|    |                         | PM&C Conny                                                            | guration           |                                   |                    |                    | ~ .               |
|    |                         | Info 🔻                                                                |                    |                                   |                    | -                  |                   |
|    |                         | Routes                                                                |                    |                                   |                    |                    |                   |
|    |                         | Device                                                                | Destination Addres | s Netwo                           | rk Mask/Prefix     | Gateway Addres     | s                 |
|    |                         | management                                                            | 0.0.0.0            | 0.0.0.0                           |                    | 10.240.72.1        |                   |
|    |                         | management                                                            |                    | 0                                 |                    | fe80::669e:f3ff.fe | eb:6f7f           |
|    |                         |                                                                       |                    |                                   | Delete             |                    |                   |
|    |                         |                                                                       |                    | Cancel                            | Next               |                    |                   |
|    |                         |                                                                       |                    |                                   |                    |                    |                   |
| 21 | Continue                | The IPv4 DHC button.                                                  | CP service on th   | ne control no                     | etwork is no       | t modified. Pres   | s the <b>Next</b> |
|    |                         |                                                                       |                    |                                   |                    | •                  |                   |
|    |                         | PM&C Con                                                              | figuration         |                                   |                    | 🤣 Help             |                   |
|    |                         |                                                                       |                    |                                   | —Thu Aug 28 :      | 15:33:02 2014 UTC  |                   |
|    |                         |                                                                       |                    |                                   |                    |                    |                   |
|    |                         | DHCP IPv4                                                             | Ranges             |                                   |                    |                    |                   |
|    |                         | Sta                                                                   | rt DHCP            | End DH                            | CD                 |                    |                   |
|    |                         |                                                                       |                    |                                   |                    |                    |                   |
|    |                         | 169                                                                   | 9.254.0.1          | 169.254                           | 4.0.126            |                    |                   |
|    |                         |                                                                       | 1                  | Add Delete                        |                    |                    |                   |
|    |                         |                                                                       |                    |                                   | _                  |                    |                   |
|    |                         |                                                                       | C                  | Cancel Next                       | t                  |                    |                   |
|    |                         | X7 . C . 1 . C                                                        |                    | .1                                | <b>- 1 - 1 - 1</b> |                    |                   |
| 22 | Verify, and reconfigure | Verify the info                                                       | rmation, and th    | en press the                      | e FINISN bu        | tton.              |                   |
|    |                         |                                                                       |                    |                                   |                    |                    |                   |
|    |                         | Configuration                                                         | Summary            |                                   |                    | Thu Aug 28         | Help              |
|    |                         |                                                                       |                    |                                   |                    | Thu Aug 28         | 13:34:10 2014 010 |
|    |                         |                                                                       |                    |                                   |                    |                    | A                 |
|    |                         | <ul> <li>Network Description</li> </ul>                               | n                  |                                   |                    |                    | î                 |
|    |                         |                                                                       | Network Address    |                                   | Network Mask/P     | refix              |                   |
|    |                         |                                                                       | 169.254.0.0        |                                   | 255.255.255.128    |                    |                   |
|    |                         |                                                                       | 10.240.72.0        |                                   | 255.255.255.0      |                    |                   |
|    |                         | fd0d:deba:d97c:ee3:: 64                                               |                    |                                   |                    |                    |                   |
|    |                         | - Network and Roles                                                   | Description        |                                   |                    |                    |                   |
|    |                         | Notwork Address                                                       |                    | Notwork Mook/F                    | )rofiu             | Dala               |                   |
|    |                         | Network Addres<br>169.254.0.0                                         | 3                  | Network Mask/F<br>255.255.255.128 |                    | Role<br>control    |                   |
|    |                         | 10.240.72.0                                                           |                    | 255.255.255.0                     |                    | management         |                   |
|    |                         | fd0d:deba:d97c:e                                                      | e3::               | 64                                |                    | management         |                   |
|    |                         |                                                                       |                    |                                   |                    |                    |                   |
|    |                         | <ul> <li>Network Interface [</li> </ul>                               | Jescription        |                                   |                    |                    | •                 |
|    | Cancel Finish           |                                                                       |                    |                                   |                    |                    |                   |

| 23 | Wait for the task to complete | The reconfiguation background task is started. The example beow is displayed by pressing the <b>Tasks</b> button. It should show as <b>COMPLETE</b> within a few minutes.                                                                                                    |  |  |  |
|----|-------------------------------|----------------------------------------------------------------------------------------------------|--|--|--|
|    |                               | Thu Jul 10 19:29:27 2                                                                                                    |  |  |  |
|    |                               | Tasks                                                                                                    |  |  |  |
|    |                               | ID Task Target Status State                                                                                                    |  |  |  |
|    |                               | 39         Reconfigure PM&C         Reconfiguring PM&C server         IN_PROGRESS                                                                                                    |  |  |  |
|    |                               | 38         Add Enclosure         Enc: <u>1601</u> Enclosure added - starting monitoring         COMPLETE                                                                                                    |  |  |  |
| 24 | Update the Enclosures         | Navigate to the c7000 enclosure configuration:<br>Main Menu -> Hardware -> System Configuration -> Configure<br>Enclosures                                                                                                    |  |  |  |
|    |                               | <ul> <li>Main Menu</li> <li>Hardware</li> <li>System Inventory</li> <li>System Configuration</li> <li>Configure Enclosures</li> <li>Configure Enclosures</li> <li>Configure Enclosures</li> <li>Configure Enclosures</li> <li>Configure Enclosures</li> <li>Configure Enclosures</li> <li>Provisioned Enclosures</li> <li>1601</li> <li>Pause Updates</li> <li>Add Enclosure</li> <li>Delete Enclosure</li> </ul> |  |  |  |
| 25 | Choose the enclosure          | Select each c7000 enclosure, then press the <b>Edit Enclosure</b> button.                                                                                                    |  |  |  |
| 26 | Update the OA addresses       | Replace both IPv4 OA addresses with the new IPv6 addresses, and then press the Edit Enclosure button. Edit Enclosure 1601 Bay 1 OA IP: fd0d:deba:d97c:ee3::2 Bay 2 OA IP: fd0d:deba:d97c:ee3::3 Edit Enclosure                                                                                                    |  |  |  |

| 27 | Wait for the task to complete               | A new background task is started to rediscover the enclosure using the IPv6 addresses. You may use the <b>Tasks</b> button to monitor.<br>NOTE: Enclosure discovery takes several minutes. |                                     |                                                          |                                           | 5                                        |                                                                                 |                                     |                               |                  |
|----|---------------------------------------------|----------------------------------------------------------------------------------------------------|-------------------------------------|----------------------------------------------------------|-------------------------------------------|------------------------------------------|---------------------------------------------------------------------------------|-------------------------------------|-------------------------------|------------------|
|    |                                             | Configur                                                                                                    | e Enclo                             | osures                                                   |                                           |                                          |                                                                                 | Thu Ju                              | 10 20:15:38 2                 | Help<br>2014 UTC |
|    |                                             | Error -                                                                                                    | Tasks 🔻                             |                                                          |                                           |                                          |                                                                                 |                                     |                               |                  |
|    |                                             |                                                                                                    | Tasks<br>ID                         | Task                                                     | Target                                    |                                          | Status                                                                          |                                     | Stat                          | ·•               |
|    |                                             | 🗖 Pause Up                                                                                                    |                                     | Add Enclosure                                            | Enc: <u>16</u>                            | <u>01</u>                                |                                                                                 | dded - starting                     |                               | IPLETE           |
| 28 | Provision the management<br>server          | 0                                                                                                    |                                     | RMS confi<br>Hardwar                                     | 5                                         |                                          | onfigurat                                                                       | ion -> (                            | Configui                      | re RMS           |
| 29 | Note current settings                       | the entry<br>The <b>name</b><br>should be                                                                                                    | must b<br>, cab<br>record<br>mation | of deleted a<br>pinet ID a<br>ded in Secta<br>. The name | nd then a<br>and <b>user</b><br>on 4.2.2. | added wit<br>' and <b>pas</b><br>You may | e IPv6 for P<br>h the new I<br>sword will<br>y use the <b>Ed</b><br>O also show | Pv6 addre<br>need to b<br>lit RMS b | ess.<br>e known.<br>outton to | This             |
| 30 | Delete the management server<br>information | To delete<br>Configure<br>Info V                                                                                                    | RMS                                 | S, select the                                            | RMS IP<br>10.240.72<br>Add RMS            | -                                        | s the <b>Delet</b><br>RMS N<br>rmsU3                                            | lame                                | Itton.                        | 5                |

|    | 1                                           | 1                                                                                                    |                        |
|----|---------------------------------------------|----------------------------------------------------------------------------------------------------|------------------------|
| 31 | Provision the management server information | Provision the management server with the new IPv6 address, a data. Press the <b>Add RMS</b> button when complete. | and the previous       |
|    |                                             | NOTE: Alternatively, you may use the find RMS feature.                                                            |                        |
|    |                                             |                                                                                                    |                        |
|    |                                             | Add RMS                                                                                                    |                        |
|    |                                             |                                                                                                    |                        |
|    |                                             |                                                                                                    |                        |
|    |                                             | IP: fd0d:deba:d97c:ee3::9 *                                                                                       |                        |
|    |                                             | Name: rmsU34                                                                                                    |                        |
|    |                                             | Cabinet ID: 16                                                                                                    |                        |
|    |                                             | User: admin                                                                                                    |                        |
|    |                                             | Password: ••••                                                                                                    |                        |
|    |                                             | Add RMS                                                                                                    |                        |
| 32 | Check task                                  | Click on the <b>Info</b> button to verify the action.                                                             |                        |
|    |                                             | Configure RMS                                                                                                    | —Thu Jul 10 20:29:01 2 |
|    |                                             |                                                                                                    | 110 Jul 10 20:25:01 2  |
|    |                                             | Info                                                                                                    |                        |
|    |                                             | RMS fd0d:deba:d97c:ee3::9 was added to the system.                                                                |                        |
|    |                                             | 10.240.72.7 rmsU34                                                                                                |                        |
|    |                                             |                                                                                                    |                        |
|    |                                             | Pause Updates                                                                                                    |                        |
|    |                                             | Add RMS         Edit RMS         Delete RMS         Find RMS                                                      | Found RMS              |

| 33 | Verify discovery  | Navigate to the RMS in the System Inventory:                                                                                                    |
|----|-------------------|----------------------------------------------------------------------------------------------------|
|    |                   | Main Menu -> Hardware -> System Inventory ->                                                                                                    |
|    |                   | After a few minutes, the RMS <b>Discovery</b> State should show <b>Discovered</b> .                                                                                                    |
|    |                   | RMS rms-u15 with IP fd0d:deba:d97c:ee3::9                                                                                                    |
|    |                   | Hardware Software Firmware Network                                                                                                    |
|    |                   | Hardware Information ে                                                                                                    |
|    |                   | Entity Type Rack Mount Server                                                                                                    |
|    |                   | Discovery State Discovered                                                                                                    |
|    |                   | LED State: OFF Turn On LED                                                                                                    |
|    |                   | Update FirmwareInstall OSUpgradeAccept UpgradeReject UpgradeReset                                                                                                    |
| 34 | Application RMSes | Application RMSes that are displayed in this view may be updated at this time – but <i>only</i> the iLO interfaces. The OS on Application servers must be migrated with an application specific procedure. |
|    |                   | If applicable, execute the preceding steps to update Application RMS iLO addresses.                                                                                                    |

| 35 | View DNS configuration  | Navigate to the DNS Configuration:                                                                                                    |                                                                                                    |             |                           |                                 |             |                |
|----|-------------------------|----------------------------------------------------------------------------------------------------|----------------------------------------------------------------------------------------------------|-------------|---------------------------|---------------------------------|-------------|----------------|
|    |                         | Main Menu -> Admin<br>Configuration                                                                                                    | istratio                                                                                                    | n -> Remote | e Servers                 | -> DNS                          |             |                |
|    |                         | Ain Menu     Hardware     Software     M    Software     M Management     Storage     Storage     Administration     J    Sers                                                                                                    | DNS Configu<br>System Domain<br>Domain Na                                                                                                    |             | Description<br>System Dor |                                 | 10 21:38:0  |                |
|    |                         | Groups     Groups     GUI Sessions     GUI Sessions     GUI Site Settings     PM&C Application     PM&C Configuration     PM&C Configuration     Credentials     Access Control     Credentials     Access Control     Status and Manage | Domain labs.nc.tekelec.com       System Domain Name. [May only contain alphnum hyphen and decimal characters. Length must be 1 255 chars.]         External DNS Name Servers Address       Description         Name Server 1       10.20.1.11         Address of a DNS name server. [Must be a valid ipv4 or ipv1 address or blank.]         Name Server 3       Address of a DNS name server. [Must be a valid ipv4 or ipv1 address or blank.]         Name Server 3       Address or blank.]         Update DNS Configuration       Update DNS Configuration |             |                           | t be 1 to<br>or ipv6<br>or ipv6 |             |                |
| 36 | Update DNS              | If DNS servers are confi<br>each Name Server, the                                                                                                    |                                                                                                    |             |                           |                                 |             | es for         |
| 37 | View LDAP configuration | Navigate to the LDAP (<br>Main Menu -> Admin<br>Authentication                                                                                                    | U                                                                                                    |             |                           |                                 |             | em             |
|    |                         | Groups                                                                                                    |                                                                                                    |             | u. Aunim                  | istration                       |             |                |
|    |                         | <ul> <li>          GUI Sessions          GUI Site Settings          PM&amp;C Application          PM&amp;C Backup         </li> </ul>                                                                                                    |                                                                                                    | Hostname    | Domain<br>Name            | Domain<br>Name<br>Short         | Port        | Ca<br>ca<br>Fo |
|    |                         | <ul> <li>PM&amp;C Configuration</li> <li>Credentials</li> <li>Access Control</li> <li>Remote Servers</li> <li>DNS Configuration</li> <li>LDAP Authention</li> </ul>                                                                      | tion                                                                                                    | 10.20.1.13  | oracle.com                | ORACLE<br>Report                | 389<br>Move | Ba<br>as<br>Up |
| 38 | Update LDAP servers?    | If LDAP servers are con<br>IPv4 addresses with IPv<br>then press the <b>Edit</b> but                                                                                                    | 6 addresses                                                                                                    |             |                           |                                 |             |                |
|    |                         | If no IPv4 addresses are                                                                                                    | used, skip                                                                                                    | to step 41. |                           |                                 |             |                |

| 39 | Update service              | Update the Hostname then press the Apply button. |                           |                                       |                                                             |                                                                                                    |                    |
|----|-----------------------------|--------------------------------------------------|---------------------------|---------------------------------------|-------------------------------------------------------------|----------------------------------------------------------------------------------------------------|--------------------|
|    |                             | Main Menu: Adminis                               | tration -> Remote S       | Servers -> LDAP                       |                                                             | t <b>ion [Edit]</b><br>Jul 10 21:51:44 2                                                                                           |                    |
|    |                             | Info 🔻                                           |                           |                                       |                                                             |                                                                                                    |                    |
|    |                             | Hostname fr                                      | d0d:deba:d97c:ee3::100    |                                       | a valid IPv4 or IPv<br>hostname. Hostn<br>case-insensitive. | the server. It can be<br>6 address or a vali-<br>name must be uniq<br>The length should<br>acters. Valid hostna<br>le alphanumeric | d<br>ue and<br>not |
| 40 | Verify service              | Verify each updated s                            | server. Select the ro     | ow, then press th                     | ne <b>Test Se</b>                                           | erver butto                                                                                                    | on.                |
|    |                             | Main Menu: Adm                                   | inistration -> Re         | emote Server                          | s -> LDAP                                                   | <b>Authenti</b>                                                                                                    | i                  |
|    |                             | Info 🕶                                           |                           |                                       |                                                             |                                                                                                    |                    |
|    |                             | Hostname                                         | Domain Name               | Domain Name<br>Short                  | Port                                                        | Canonical<br>Form                                                                                                    |                    |
|    |                             | fd0d:deba:d97c:ee3::100                          | oracle.com                | ORACLE                                | 389                                                         | Backslash                                                                                                    |                    |
|    |                             | Insert Edit Delet                                | e Report Move U           | Jp Move Down                          | Test Server                                                 |                                                                                                    |                    |
| 41 | View backup configuration   | Navigate to the Back                             | up Configuration:         |                                       |                                                             |                                                                                                    |                    |
|    |                             | Main Menu -> Adm                                 | inistration ->            | PM&C Backup                           | ) -> Mana                                                   | ge Backup                                                                                                    | )                  |
|    |                             | 🗖 🚊 Main Menu                                    |                           |                                       |                                                             |                                                                                                    |                    |
|    |                             | 🖬 🧰 Hardware                                     | Manage                    | Backup                                |                                                             |                                                                                                    |                    |
|    |                             | VM Management                                    | Info 👻                    | Tasks 🔻                               |                                                             |                                                                                                    |                    |
|    |                             | 🛓 🚞 Storage<br>= 😋 Administration                | Backup Set                | -                                     | 6                                                           | 5 00 <b></b>                                                                                                    |                    |
|    |                             | Users                                            | Backup Free               | quency: Daily                         | Backup Time: 0                                              | 5:00 💌                                                                                                    |                    |
|    |                             | 📔 Groups<br>📔 GUI Sessions                       |                           | ckup Settings<br>Address: 10.240.72.4 | 0                                                           |                                                                                                    | _                  |
|    |                             | GUI Site Settin<br>PM&C Applicat                 | igs                       | Settings                              |                                                             |                                                                                                    |                    |
|    |                             | 🗖 🚽 PM&C Backup                                  |                           |                                       |                                                             |                                                                                                    |                    |
| 42 | Update backup configuration | If a remote Backup s                             |                           |                                       |                                                             | ddress wit                                                                                                    | th                 |
|    |                             | an IPv6 address, ther                            | n press the <b>Update</b> | Settings but                          | ton.                                                        |                                                                                                    |                    |
|    |                             | 1                                                |                           |                                       |                                                             |                                                                                                    |                    |

| 43 | Verify backup configuration | Manage I                   | Backup<br>Tasks <del>-</del><br>Tasks |                            | verify the updat   | e.                                           |          |
|----|-----------------------------|----------------------------|---------------------------------------|----------------------------|--------------------|----------------------------------------------|----------|
|    |                             | Backup Sett<br>Backup Freq | U                                     | Task                       | Target             | Status                                       | State    |
|    |                             | Remote Bac                 | 143                                   | Update PM&C<br>Backup Data |                    | Update PM&C server backup data<br>successful | COMPLETE |
|    |                             | Remote IP A                |                                       |                            |                    |                                              |          |
| 44 | Re login to verify          | Logout o                   | f the I                               | PM&C GUI a:                | nd re-login with   | the IPv6 address to ver                      | ify      |
|    |                             | https:/                    | /[ <i><p< i="">/</p<></i>             | M&C_IPV6_AC                | ldress>]           |                                              |          |
| 45 | Continue                    | You may                    | leave                                 | this open for              | reuse later, and c | ontinue to the next pro                      | ocedure. |
|    |                             |                            | E                                     | and of Procedu             | re                 |                                              |          |

# 5.5 Migration Completion

#### Procedure 5 Finish Migration

| S<br>T<br>E<br>P | Use this procedure to complete the migration procedure.<br><b>Estimated time of completion: 20 minutes</b><br>Check off ( $\sqrt{2}$ each step as it is completed. Shaded steps indicate: gray = input, white = output, black = Go-No-Go. |                                                                                                    |  |  |  |
|------------------|----------------------------------------------------------------------------------------------------|----------------------------------------------------------------------------------------------------|--|--|--|
| -                | Task                                                                                                    | Description                                                                                                    |  |  |  |
|                  | Health check                                                                                                    | Execute the health check procedure in Procedure 15.                                                                                                    |  |  |  |
| 2                | Update netConfig repository                                                                                                    | All devices identified in Procedure 1 Step 10 must replace the IPv4 management<br>address with the new IPv6 addresses in the netConfig repository. Devices<br>shown in the following command should have IPv6 address listed in Section 4.3.2<br>\$ netConfigrepo listDevices   grep Device:<br>Run the following command for each device: |  |  |  |
|                  |                                                                                                    | <pre>\$ sudo netConfigrepo editDevice name=<name></name></pre>                                                                                                    |  |  |  |

| 3 | Update addresses            | <pre>In the example interactive session below, press enter for any data that does not<br/>need to be changed, but enter new IPv6 addresses with appropriate. The<br/>prompting is device specific, and subject to change:<br/>Access network address [10.240.72.27]: fd0d:deba::1:1/64<br/>Firmware service [pmacSCP]:<br/>Firmware filename [Z_14_37.swi]:<br/>Initialization Management Options<br/>What is the IPv4 (CIDR notation) or IPv6 (address/prefix<br/>notation) address for management? [10.240.72.27/24]:<br/>fd0d:deba::1:1/64<br/>Live Network Credentials<br/>Platform access username [tklc]:<br/>Platform user password [***]:<br/>Device privileged mode password [***]:<br/>Device named en9001216bay1R successfully edited.</pre> |
|---|-----------------------------|----------------------------------------------------------------------------------------------------|
| 4 | List netConfig services     | Services with IPv4 management addresses must be replaced with the new IPv6 addresses in the netConfig repository. Display the services with:<br>\$ sudo netConfigrepo listServices   grep "Service Name:"                                                                                                    |
| 5 | Update netConfig repository | Run the following command for each service:<br><b>\$ sudo netConfigrepo editService name</b> =< <i>name</i> ><br>Note: this is changing the services used by <b>netConfig</b> ; it does not remove the<br>actual service.                                                                                                    |
| 6 | Update addresses            | <pre>In the example interactive session below, press enter for any data that does not<br/>need to be changed, but enter new IPv6 addresses with appropriate:<br/>Note: Edit may only modify existing options. To add or delete<br/>options, delete the service.<br/>Service Host? [10.240.72.40]: fd0d:deba::1/64<br/>Enter a new password [***]:<br/>Enter the value for user [pmacuser]:<br/>Service named pmacSCP successfully edited.</pre>                                                                                                    |
| 7 | Sanity test                 | As a final netConfig validation, run the validate command to login to each device in the repository. <pre>\$ sudo netConfigrepo validate</pre>                                                                                                    |
| 8 | Backup network              | Perform a backup of <i>all</i> aggregation and enclosure switches recorded in Procedure 1<br>step 10 using the service name found in step 5. The filename option should specify a<br>unique name for each of the backups: \$ sudo netConfigdevice= <name> backupConfiguration<br/>service=<service> filename=<device>-postmigrate</device></service></name>                                                                                                    |

| 9<br>10 | Save backups<br>Backup the PM&C | <pre>Move netConfig backup files to the backup directory to preserve files with PM&amp;C backups. Replace <user> with the userid noted in Procedure 1 Step 4: \$ sudo mv ~<user>/*migrate*     /usr/TKLC/smac/etc/switch/backup Note: If the backup directory does not exist, create it with: \$ sudo mkdir /usr/TKLC/smac/etc/switch/backup In the PM&amp;C GUI, navigate to the Backup: Main Menu -&gt; Administration -&gt; PM&amp;C Backup -&gt; Perform Backup Select the appropriate Media for the site, enter a Comment, and then press the</user></user></pre> |
|---------|---------------------------------|----------------------------------------------------------------------------------------------------|
|         |                                 | Backup button.                                                                                                    |
| 11      | Verify PM&C discovery           | In the PM&C GUI, navigate to the Software Inventory, and verify c7000 and RMS<br>systems are discovered. The IP Addresses will show the control network IPv4<br>address by default.<br>Main Menu -> Software -> Software Inventory<br>Main Menu<br>Hardware<br>Software Inventory<br>Manage Software Inventory<br>Manage Software Inventory<br>Manage Software Inventory<br>Manage Software Inventory<br>Manage Software Inventory<br>Status and Manage                                                                                                    |

| 12 | Verify c7000 remote<br>management | Test iLO access for a sample of c7000 blades using IPv6. At least one per c7000<br>enclosure. Login to the OA GUI and navigate to<br>Enclosure Info -> Device Bays -> [ bay ] -> iLO<br>Systems and Devices<br>+++<br>Rack Overview<br>Rack Firmware<br>Primary: 900_12_16<br>Enclosure Information                                                                                                    |
|----|-----------------------------------|----------------------------------------------------------------------------------------------------|
|    |                                   | <ul> <li>Enclosure Settings</li> <li>Active Onboard Administrator</li> <li>Standby Onboard Administrator</li> <li>Device Bays <ul> <li>1. hostname1346777089</li> <li>3. hostnamee45afa59aba9</li> <li>4. hostname750a9ccbd0e4</li> <li>5. G8bay5</li> <li>iLO</li> </ul> </li> </ul>                                                                                                    |
| 13 | Open iLO session                  | Select the global IPv6 address from the iLO Remote Management radio button then click on a link to open the iLO session. Once the console window displays, it may be closed; the test passed. Logout of the OA GUI when complete.         Management Processor IPv6 Information         Link Local Address       fe80::6e3b:e5ff:fea1:4a4e/64         DHCPv6 Address       fd0d:deba:d97c:ee3::2:5/7         iLO Remote Management         Select the address that will be used for the links in the section below.         C       10.240.72.15         fe80::6e3b:e5ff:fea1:4a4e (Link Local Address)         Test:fiftea1:4a4e (Link Local Address)         Clicking the links in this section will open the requested iLO sessions in new windows using single sign-on (SSO), which does not require an iLO username or password to be entered.         If your browser settings prevent new popup windows from opening, the links will not function properly. |
|    |                                   | If your browser settings prevent new popup windows from opening, the links will not function properly. Web Administration Access the iLO web user interface. Integrated Remote Console                                                                                                    |

| 14 | netBackup?       | If <b>netBackup</b> is used, verify netBackup is using IPv6 for the backup. Since this is a customer provided service, this must be performed by the customer. |  |  |  |
|----|------------------|----------------------------------------------------------------------------------------------------|--|--|--|
|    | End of Procedure |                                                                                                    |  |  |  |

#### 6 Harvest IPv4

To contact Oracle Support by phone, refer to the Oracle Support Contacts Global Directory.

Before beginning the address harvesting, users must perform a system health check. Refer to section 8. This check only ensures that the system does not have any know issues. Performing the system health check determines alarms present in the system, however the procedure may proceed with alarms raised; Contact Oracle support.

# \*\*\*\* WARNING \*\*\*\*

Some of the procedural steps must be executed on multiple devices. In particular, the network configuration typically must be performed on pairs of switches, or over a variable number of enclosures.

#### 6.1 Harvest PM&C addresses

# \*\*\*\* WARNING \*\*\*\*

The PM&C application reconfiguration is presented as a wizard. There is no "back" button, and you should not use the browser's back button; cancel and restart if you make an error. If you navigate away from the wizard, the process is left in progress. Returning to the wizard will ask you to finish or cancel the in-progress task. The safe response is to cancel and restart the reconfiguration. Use the **cancel** button to quit the wizard.

Procedure 6 Harvest PM&C IPv4 addresses

| S<br>T<br>E<br>P | Use this procedure to reconfigure PM&C to remove unused IPv4 addresses. Procedure 4 is a prerequisite.<br><b>Estimated time of completion: 15 minutes</b><br>Check off ( $\sqrt{2}$ each step as it is completed. Shaded steps indicate: gray = input, white = output, black = Go-No-Go. |                                                                                               |  |
|------------------|----------------------------------------------------------------------------------------------------|-----------------------------------------------------------------------------------------------|--|
| Ρ                | Task                                                                                                    | Description                                                                                   |  |
|                  | PM&C: Login to GUI                                                                                                    | Login to the PM&C from a supported browser https://[ <pm&c_ipv6_address>]</pm&c_ipv6_address> |  |

| 2    | Identify IPv4 networks in the<br>current configuration to delete |                                                                                                    | h the "control"<br>k may be harv<br>> Admin -><br>Summary | role. All IPv<br>ested.                                          | 74 address                                                                         | Wed Oct 08                                                |  |
|------|------------------------------------------------------------------|----------------------------------------------------------------------------------------------------|-----------------------------------------------------------|------------------------------------------------------------------|------------------------------------------------------------------------------------|-----------------------------------------------------------|--|
|      |                                                                  |                                                                                                    | Network Address                                           |                                                                  | Network Mask                                                                       |                                                           |  |
|      |                                                                  |                                                                                                    | 169.254.0.0                                               |                                                                  | 255.255.255.12                                                                     | 28                                                        |  |
|      |                                                                  |                                                                                                    | fd0d:deba:d97c:ee3::                                      |                                                                  | 64<br>255.255.255.0                                                                |                                                           |  |
|      |                                                                  |                                                                                                    | 10.240.72.0                                               |                                                                  | 255.255.255.0                                                                      |                                                           |  |
|      |                                                                  | - Network and Roles                                                                                                    | s Description                                             |                                                                  |                                                                                    |                                                           |  |
|      |                                                                  | Network Address                                                                                                    | s                                                         | Network Mask/Pr                                                  | efix                                                                               | Role                                                      |  |
|      |                                                                  | 169.254.0.0                                                                                                    |                                                           | 255.255.255.128                                                  |                                                                                    | Control                                                   |  |
|      |                                                                  | fd0d:deba:d97c:e                                                                                                    | e3::                                                      | 64                                                               |                                                                                    | Management                                                |  |
|      |                                                                  | 10.240.72.0                                                                                                    |                                                           | 255.255.255.0                                                    |                                                                                    | Management                                                |  |
|      |                                                                  | ✓ Network Interface I                                                                                                    | Description                                               |                                                                  |                                                                                    |                                                           |  |
|      |                                                                  | Device                                                                                                    | IP Ad                                                     | ldress                                                           |                                                                                    | Description                                               |  |
|      |                                                                  | control                                                                                                    | 169.                                                      | 254.0.1                                                          |                                                                                    | Private Control network                                   |  |
| 3 [] | Start reconfiguration                                            | Configuration<br>Then press the<br>Main Menu<br>Manageme<br>Software<br>Software | on<br>ReConfigur                                          | e button.<br>M&C Configur<br>Network Co<br>ou are about to begin | ation<br>nfiguratic<br>a network reconf<br>nfigure, the task<br>o quit, use the Ca | DN<br>iguration task.<br>will persist until it is complet |  |

| 4      | Delete IPv4 networks | For each IPv4 networks identified in step <b>Delete</b> button.                                                                                        | 2, select the network then press the             |
|--------|----------------------|----------------------------------------------------------------------------------------------------|--------------------------------------------------|
|        |                      | A pop-up window to confirm will display;                                                                                                    | Click <b>OK</b> to continue.                     |
|        |                      | PM&C Configuration                                                                                                    | <i>.</i> Help                                    |
|        |                      |                                                                                                    | Wed Oct 08 19:01:01 2014 UTC                     |
|        |                      | Networks                                                                                                    |                                                  |
|        |                      | Network Address                                                                                                    | Network Mask/Prefix                              |
|        |                      | 169.254.0.0                                                                                                    | 255.255.255.128                                  |
|        |                      | fd0d:deba:d97c:ee3::                                                                                                    | 64 Message from webpage                          |
|        |                      | 10.240.72.0                                                                                                    | 255.255.25                                       |
|        |                      | Add                                                                                                    | Delete network 10.240.                           |
|        |                      | Cancel                                                                                                    | Next                                             |
|        |                      |                                                                                                    | acle and/or it                                   |
| F      | Verify               | Verify the information and press the Next                                                                                                    |                                                  |
| 5      | veniy                | verify the information and press the Next                                                                                                    | button.                                          |
|        |                      | PM&C Configuration                                                                                                    | .Help                                            |
|        |                      | Info 🔻                                                                                                    | Wed Oct 08 19:33:41 2014 UTC                     |
|        |                      | Networks                                                                                                    |                                                  |
|        |                      | Network Address                                                                                                    | Network Mask/Prefix                              |
|        |                      | 169.254.0.0                                                                                                    | 255.255.255.128                                  |
|        |                      | fd0d:deba:d97c:ee3::                                                                                                    | 64                                               |
|        |                      | Add D                                                                                                    | elete                                            |
|        |                      | Cancel                                                                                                    | Next                                             |
|        |                      |                                                                                                    |                                                  |
|        |                      | Copyright © 2010, 2014, Ora                                                                                                    | acle and/or its affiliates. All rights reserved. |
| 6<br>□ | Continue with wizard | Continue to press <b>Next</b> through the <b>Netw</b><br><b>Routes</b> , and <b>DHCP IPv4 Ranges</b> wind<br>network(s) should be removed already, lea | ows; the IPv4 addresses for the deleted          |
|        |                      | addresses.                                                                                                    |                                                  |

| 7 | Verify IPv4 networks are removed | Verify the                                                                                                    | e new          | configuration                       | , then press t                    | the <b>Finish</b> button           | 1:                     |
|---|----------------------------------|----------------------------------------------------------------------------------------------------|----------------|-------------------------------------|-----------------------------------|------------------------------------|------------------------|
|   |                                  | Configuration Summary & Help                                                                                                    |                |                                     |                                   |                                    |                        |
|   |                                  |                                                                                                    |                |                                     |                                   |                                    |                        |
|   |                                  | ✓ Network D                                                                                                    | escripti       | on                                  |                                   |                                    | <u>*</u>               |
|   |                                  |                                                                                                    |                | Network Address                     |                                   | Network Mask/Prefix                |                        |
|   |                                  |                                                                                                    |                | 169.254.0.0<br>fd0d:deba:d97c:ee3:: |                                   | 255.255.255.128<br>64              |                        |
|   |                                  |                                                                                                    |                |                                     |                                   | 04                                 |                        |
|   |                                  |                                                                                                    |                | s Description                       |                                   |                                    |                        |
|   |                                  | Network /                                                                                                    |                | •                                   | Network Mask/P<br>255,255,255,128 | refix Role                         |                        |
| 8 | Wait for the task to complete    |                                                                                                    |                | . 1 1                               |                                   |                                    | 1 ' 1' 1 11            |
| Ū |                                  | The reconfiguation background task is started. The example beow is displayed by pressing the <b>Tasks</b> button. It should show as <b>COMPLETE</b> within a few minutes. |                |                                     |                                   |                                    |                        |
|   |                                  | PM&C Co                                                                                                    | nngu           | ration                              |                                   |                                    | Thu Jul 10 19:29:27 2( |
|   |                                  | Info 🔻                                                                                                    | Tasks<br>Tasks |                                     |                                   |                                    |                        |
|   |                                  |                                                                                                    | ID             | Task                                | Target                            | Status                             | State                  |
|   |                                  |                                                                                                    | 39             | Reconfigure PM&C                    |                                   | Reconfiguring PM&C                 | Server IN_PROGRESS     |
|   |                                  |                                                                                                    | 38             | Add Enclosure                       | Enc: <u>1601</u>                  | Enclosure added - st<br>monitoring | tarting COMPLETE       |
|   |                                  |                                                                                                    | - A            |                                     |                                   |                                    |                        |
| 9 | Backup PM&C configuration        | In the PM                                                                                                    | 1&C            | GUI, navigate                       | to the Backu                      | ıp:                                |                        |
|   |                                  | Main Me                                                                                                    | nu -           | > Administr                         | ation ->                          | PM&C Backup ->                     | Perform Backup         |
|   |                                  | Select the appropriate Media for the site, enter a Comment that includes a phrase similar to "IPv4 harvested", and then press the <b>Backup</b> button.                   |                |                                     |                                   |                                    |                        |
|   |                                  |                                                                                                    |                |                                     |                                   |                                    |                        |
|   | End of Procedure                 |                                                                                                    |                |                                     |                                   |                                    |                        |

# 6.2 Harvest Enclosure addresses

#### Procedure 7 Harvest Enclosure IPv4 addresses

| S<br>T<br>E | Use this procedure to reconfigure OA to remove IPv4 addresses. Procedure 3 is a prerequisite.<br><b>Estimated time of completion: 20 minutes</b><br>Check off ( $$ ) each step as it is completed. Shaded steps indicate: gray = input, white = output, black = Go-No-Go. |                                                                                                    |  |  |  |  |
|-------------|----------------------------------------------------------------------------------------------------|----------------------------------------------------------------------------------------------------|--|--|--|--|
| Р           | Task                                                                                                    | Description                                                                                                    |  |  |  |  |
| 1           | Identify all c7000 enclosures                                                                                                    | Each enclosure must be individually configured. The following steps are repeated for each enclosure from Section 4.2.3                                                                                                    |  |  |  |  |
| 2           | CA: Login to GUI                                                                                                    | Login to the active OA.   https://[ <oa_ipv6_address>]   If the OA is in Standby mode, login with the secondary IPv6 address:   Standby Onboard Administrator   Firmware Version   This Onboard Administrator is in Standby mode. Also ensure the system Status is OK.</oa_ipv6_address> |  |  |  |  |
|             |                                                                                                    | Status     Connection     I       OK     Primary                                                                                                    |  |  |  |  |

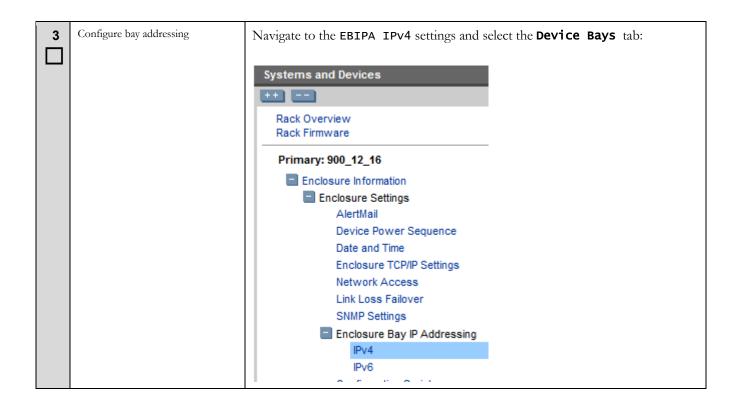

| 4 | Delete IPv4 EBIPA addresses | On the table header, uncheck the Enabled box. This will uncheck all Enabled<br>boxes in the table. Unless directed by application procedures, delete the IPv4<br>addresses. Then press the App1y button. Next, respond to the pop-up warning by<br>pressing OK.<br>Enclosure Bay IP Addressing<br>Device Bays Device Bays Double Dense Side A Device Bays Double Dense Side<br>Device Bay I O Processor Address Pance: The form below provides fixed IP address assignment<br>address in Message from webpage<br>Note: All<br>settings w<br>existing D<br>Enabling or disabling EBIPA, or changing EBIPA settings will cause<br>i D Processors to be reset. Are you sure you wish to proceed? |
|---|-----------------------------|----------------------------------------------------------------------------------------------------|
|   |                             | Device Lis<br>arrow" but<br>be copied<br>Bay Enabled EBIPA Address Subnet Mask Gateway Domain<br>1 2                                                                                                    |
| 5 | Delete IPv4 EBIPA addresses | Select the <b>Interconnect Bays</b> tab and perform the action in the previous step for the network devices.                                                                                                    |
| 6 | Configure OA addressing     | Navigate to the Enclosure IP Settings and select the IPv4 Settings tab:<br>Systems and Devices  ++ Rack Overview Rack Firmware  Primary: 900_12_16  Enclosure Information Enclosure Settings AlertMail Device Power Sequence Date and Time Enclosure TCP/IP Settings Network Access                                                                                                    |

|   | · · · · · · · · · · · · · · · · · · · | I                                                                                                    |                                                                      |
|---|---------------------------------------|----------------------------------------------------------------------------------------------------|----------------------------------------------------------------------|
| 7 | Delete OA addresses                   | Click on <b>DHCP</b> radio button, then click <b>Apply</b>                                                                                                    | <u>.</u>                                                             |
| П |                                       | TCP/IP Settings - IPv4 Settings                                                                                                    |                                                                      |
|   |                                       | Enclosure IP Mode: The Enclosure IP Mode is a static IP                                                                                                    | address that always points to the Active Onboa                       |
|   |                                       | the enclosure<br>enclosure. Th                                                                                                    | × ways be                                                            |
|   |                                       |                                                                                                    |                                                                      |
|   |                                       | Enclo from the Onboard Administrate                                                                                                    | ork settings could disconnect you<br>or. If you are disconnected you |
|   |                                       | must close your browser and s                                                                                                    | ign in again.                                                        |
|   |                                       | Onboard Adm                                                                                                    | inistrato                                                            |
|   |                                       | new settings.                                                                                                    | OK Cancel                                                            |
|   |                                       | Changing the Onboard Administrator's DNS Name could cound on update the certificate information on any Onboard Administration on any Onboard Administration ony Onboard Administration ony |                                                                      |
|   |                                       | Active Onboard Administrator Network Settings                                                                                                    | Standby Onboard Administrator N                                      |
|   |                                       | • DHCP                                                                                                    | C DHCP                                                               |
|   |                                       | Enable Dynamic DNS                                                                                                    | Enable Dynamic DNS                                                   |
| 8 | Verify                                | After a few minutes, the old static IPv4 addres<br>unspecified address "0.0.0.0".<br>TCP/IP Settings<br>Information: The Onboard Administrator's current TCF                                                                                                    | -                                                                    |
|   |                                       | IPv4 Information                                                                                                    |                                                                      |
|   |                                       | IPv4 Information<br>IP Address: 0.0.0.0 (DHCP)                                                                                                    |                                                                      |
|   |                                       |                                                                                                    |                                                                      |
|   |                                       | IP Address: 0.0.0.0 (DHCP)                                                                                                    |                                                                      |
|   |                                       | IP Address: 0.0.0.0 (DHCP)<br>Dynamic DNS: Disabled                                                                                                    |                                                                      |
|   |                                       | IP Address: 0.0.0.0 (DHCP)<br>Dynamic DNS: Disabled<br>Subnet Mask:                                                                                                    |                                                                      |
|   |                                       | IP Address: 0.0.0.0 (DHCP)<br>Dynamic DNS: Disabled<br>Subnet Mask:<br>Gateway:                                                                                                    | ibled                                                                |
|   |                                       | IP Address: 0.0.0.0 (DHCP)<br>Dynamic DNS: Disabled<br>Subnet Mask:<br>Gateway:<br>IPv6 Information<br>IPv6: Ena                                                                                                    | ibled<br>0::7ae7:d1ff.fe57:5a45/64                                   |

| 9       | Backup OA configuration   | Navigate to the Configuration Scripts:                                                                                                    |
|---------|---------------------------|----------------------------------------------------------------------------------------------------|
|         |                           | Enclosure Information -> Enclosure Settings -> Configuration<br>Scripts                                                                                                    |
|         |                           | Systems and Devices       ++        Rack Overview                                                                                                    |
|         |                           | Rack Firmware                                                                                                    |
|         |                           | Primary: 900_12_16                                                                                                    |
|         |                           | Enclosure Information<br>Enclosure Settings                                                                                                    |
|         |                           | AlertMail                                                                                                    |
|         |                           | Device Power Sequence Date and Time                                                                                                    |
|         |                           | Enclosure TCP/IP Settings                                                                                                    |
|         |                           | Network Access                                                                                                    |
|         |                           | Link Loss Failover<br>SNMP Settings                                                                                                    |
|         |                           | Enclosure Bay IP Addressing                                                                                                    |
|         |                           | Configuration Scripts                                                                                                    |
| 10      | Display the configuration | View the configuration script. Click on the SHOW CONFIG link. This will open<br>a new tab or window.<br>Enclosure Settings - 900_12_16                                                                                                   |
|         |                           | Configuration Scripts                                                                                                    |
|         |                           | A configuration script may be used to automate the setup process for this<br>enclosure. If you have a script file on a local drive you may upload it. If the script is<br>located on a web server you may provide the URL to the script. |
|         |                           | Note: Do not directly apply a configuration script from another enclosure without<br>removing or changing possibly unique settings such as the enclosure Asset Tag,<br>enclosure name, static IP addresses and EBIPA settings.           |
|         |                           | SHOW CONFIG: Click to view a configuration script containing the current settings<br>for this enclosure.                                                                                                    |
|         |                           | SHOW ALL: Click to view a script containing a list of the enclosure's current<br>inventory.                                                                                                    |
| 11<br>□ | Save the script           | Save the text in the window to a file, as applicable for the browser (e.g. File->Save or <control>-s). A copy should also be placed on the PM&amp;C server using scp in the following directory:</control>                               |
|         |                           | /var/TKLC/smac/backup                                                                                                    |

| 12 | Logout           | Press the <b>Sign Out</b> button when compete. |  |  |
|----|------------------|------------------------------------------------|--|--|
|    | End of Procedure |                                                |  |  |

1

Г

#### Software Upgrade Procedure

#### 6.3 Harvest Management Server addresses

This section must be performed on the management server that hosts the PM&C guest. This procedure may be reused for Application RMS servers. Since the iLO management is not directly used by, or impacted by, applications, this task may be done with this platform procedure. Only the iLO interface is updated; Application TVOE host addresses should be configured with the application migration.

#### Procedure 8 Harvest iLO IPv4 addresses

| S<br>T<br>E<br>P | <b>Estimated time of completion: 20 minutes</b><br>Check off ( $\mathbf{v}$ each step as it is completed. Shaded steps indicate: eray = input, white = output, black = Go-No-Go. |                                                                                                    |  |
|------------------|----------------------------------------------------------------------------------------------------|----------------------------------------------------------------------------------------------------|--|
|                  | Task                                                                                                    | Description                                                                                                    |  |
|                  | Management Server iLO: Login                                                                                                    | Login to the iLO on the management server                                                                                                    |  |
|                  |                                                                                                    | https://[ <i><ilo_ipv6_address></ilo_ipv6_address></i> ]                                                                                                    |  |
| 2                | View current configuration                                                                                                    | Navigate to the network configuration:<br>Network -> iLO Dedicated Network Port<br>Expand All<br>+ Information<br>+ iLO Federation<br>+ Remote Console<br>+ Virtual Media<br>+ Power Management<br>- Network<br>LO Dedicated Network Port<br>Shared Network Port |  |

| C     | Delete IPv4 addresses | Select the <b>IPv4</b> tab and update the IPv4 Addres, Mask and Gateway is use 0.0.0.0.                                    |
|-------|-----------------------|----------------------------------------------------------------------------------------------------|
| 3     | Delete IFV4 addresses | Scroll down and press the <b>Submit</b> button. The pending changes notice shown below will be displayed.                  |
|       |                       | iLO Dedicated Network Port - IPv4 Settings                                                                                 |
|       |                       | Summary General IPv4 IPv6 SNTP                                                                                             |
|       |                       | There are pending changes that may not take effect until iLO is reset.                                                     |
|       |                       | Enable DHCPv4                                                                                                    |
|       |                       | Use DHCPv4 Supplied Gateway                                                                                                |
|       |                       | Use DHCPv4 Supplied Static Routes                                                                                          |
|       |                       | Use DHCPv4 Supplied Domain Name                                                                                            |
|       |                       | Use DHCPv4 Supplied DNS Servers                                                                                            |
|       |                       | Use DHCPv4 Supplied Time Settings                                                                                          |
|       |                       | Use DHCPv4 Supplied WINS Servers                                                                                           |
|       |                       | IPv4 Address 0.0.0.0<br>Subnet Mask 0.0.0.0<br>Gateway IPv4 Address 0.0.0.0                                                |
| 4     | Reset the iLO         | Press the <b>Reset</b> button that is enabled after the settings from the previous step                                    |
| $\Pi$ |                       | are verified. A pop-up will ask to authorize a reset, press <b>OK</b> .                                                    |
|       |                       |                                                                                                    |
|       |                       | iLO Dedicated Network Port - IPv4 Settings                                                                                 |
|       |                       | Summary General IPv4 IPv6 SNTP<br>Message from webpage                                                                     |
|       |                       | Primary WINS Server 0.0.0.0                                                                                                |
|       |                       | Secondary WINS Server 0.0.0.0 Applying new settings requires an iLO reset. Would apply the new settings and reset iLO now? |
|       |                       | Enable WINS Server Registra                                                                                                |
|       |                       | ✓ Ping Gateway on Startup      Submit      Reset      ✓                                                                    |
|       |                       |                                                                                                    |

| 5      | Verify           | Wait 30 seconds for the iLO to reset, then login to verify.                                                                                                    |  |
|--------|------------------|----------------------------------------------------------------------------------------------------|--|
|        |                  | https://[ <i><il0_ipv6_address></il0_ipv6_address></i> ]                                                                                                    |  |
|        |                  | Press the <b>Sign Out</b> button when compete.                                                                                                    |  |
| 6<br>□ | Application RMSs | If Application RMS servers exist, the iLOs may be updated. Unless directed otherwise, the preceding steps may be used to remove IPv4 addresses on application RMS iLOs. |  |
|        | End of Procedure |                                                                                                    |  |

#### Procedure 9 Harvest Management Server IPv4 addresses

| S<br>T<br>P | Use this procedure to reconfigure the TVOE management server host to remove unused IPv4 addresses. Procedure 2 is a prerequisite.<br><b>Estimated time of completion: 20 minutes</b><br><i>Check off (<math>\sqrt{2}</math> each step as it is completed. Shaded steps indicate: gray = input, white = output, black = Go-No-Go.</i> |                                                                                                    |
|-------------|----------------------------------------------------------------------------------------------------|----------------------------------------------------------------------------------------------------|
|             | Task                                                                                                    | Description                                                                                                    |
|             | Management Server iLO: Login                                                                                                    | Login to the iLO on the management server <pre>https://[<ilo_ipv6_address>]</ilo_ipv6_address></pre>                                                                                                    |
| 2           | View current configuration                                                                                                    | Navigate to the network configuration:<br>Network -> iLO Dedicated Network Port<br>Expand All<br>+ Information<br>+ iLO Federation<br>+ Remote Console<br>+ Virtual Media<br>+ Power Management<br>- Network<br>LO Dedicated Network Port<br>Shared Network Port |

## Software Upgrade Procedure

| 2 | Delete IPv4 addresses | Select the <b>TDVA</b> tab and update the IDvA Address Mask and Cateway is use 0.0.0.                                                                                                    |
|---|-----------------------|----------------------------------------------------------------------------------------------------|
| 3 | Delete IPv4 addresses | Select the <b>IPv4</b> tab and update the IPv4 Addres, Mask and Gateway is use 0.0.0.0.<br>Scroll down and press the <b>Submit</b> button. The pending changes notice shown below will be displayed. |
|   |                       | iLO Dedicated Network Port - IPv4 Settings                                                                                                    |
|   |                       | Summary General IPv4 IPv6 SNTP                                                                                                    |
|   |                       | There are pending changes that may not take effect until iLO is reset.                                                                                                    |
|   |                       | Enable DHCPv4                                                                                                    |
|   |                       | Use DHCPv4 Supplied Gateway                                                                                                    |
|   |                       | Use DHCPv4 Supplied Static Routes                                                                                                    |
|   |                       | Use DHCPv4 Supplied Domain Name                                                                                                    |
|   |                       | Use DHCPv4 Supplied DNS Servers Use DHCPv4 Supplied Time Settings                                                                                                    |
|   |                       | Use DHCPv4 Supplied WINS Servers                                                                                                    |
|   |                       |                                                                                                    |
|   |                       | IPv4 Address 0.0.0.0                                                                                                    |
|   |                       | Subnet Mask 0.0.0.0                                                                                                    |
|   |                       | Gateway IPv4 Address 0.0.0.0                                                                                                    |
|   |                       | <b>.</b>                                                                                                    |
| 4 | Reset the iLO         | Press the <b>Reset</b> button that is enabled after the settings from the previous step are verified. A pop-up will ask to authorize a reset, press <b>OK</b> .                                      |
|   |                       | il O Dedicated Naturalk Bast, JPv4 Settings                                                                                                    |
|   |                       | iLO Dedicated Network Port - IPv4 Settings                                                                                                    |
|   |                       | Summary General IPv4 IPv6 SNTP<br>Message from webpage                                                                                                    |
|   |                       | Primary WINS Server 0.0.0.0                                                                                                    |
|   |                       | Secondary WINS Server 0.0.0.0 Applying new settings requires an iLO reset. Would apply the new settings and reset iLO now?                                                                           |
|   |                       | Enable WINS Server Registra                                                                                                    |
|   |                       |                                                                                                    |
|   |                       | Submit Reset                                                                                                    |

| 5      | Verify                   | Wait 30 seconds for the iLO to reset, then login to verify.                                                                                                    |
|--------|--------------------------|----------------------------------------------------------------------------------------------------|
|        |                          | https://[ <i><ilo_ipv6_address></ilo_ipv6_address></i> ]                                                                                                    |
|        |                          | Press the <b>Sign Out</b> button when compete.                                                                                                    |
| 6<br>□ | Application RMSs         | If Application RMS servers exist, the iLOs may be updated. Unless directed otherwise, the preceding steps may be used to remove IPv4 addresses on application RMS iLOs.                        |
| 7      | Management server: Login | Login to the TVOE host on the management server                                                                                                    |
|        |                          | <pre>\$ ssh admusr@<tvoe_ipv6_address></tvoe_ipv6_address></pre>                                                                                                    |
| 8      | Determine devices        | Display the bridges. The management and optional netBackup bridges should be<br>updated. Application bridges may be updated using these steps only when<br>directed by application procedures. |
|        |                          | <pre>\$ sudo netAdm showtype=Bridge</pre>                                                                                                    |
| 9<br>□ | Determine IPv4 routing   | Display the routes for each non-control bridge, noting the NETWORK or HOST and GATEWAY values to use in the next step. There may be multiple routes per device.                                |
|        |                          | <pre>\$ sudo netAdm queryroutedevice=<bridge></bridge></pre>                                                                                                    |
| 10     | Delete IPv4 routes       | For each IPv4 route, delete the route using the type of "default", "network", or "host", and the gateway noted in the previous step.                                                           |
|        |                          | <pre>\$ sudo netAdm deleteroute=<type>device=<bridge>    gateway=<ipv4_address></ipv4_address></bridge></type></pre>                                                                           |
| 11     | Determine IPv4 addresses | Display the IP addressing for each non-control bridge, noting the <b>IP</b> Address and <b>Netmask</b> to use in the next step.                                                                |
|        |                          | <pre>\$ sudo netAdm querytype=Bridgename=<bridge></bridge></pre>                                                                                                    |
| 12     | Delete IPv4 addresses    | Remove the IPv4 address of the Management Server on the management bridge<br>and the optional netBackup bridge if it exists.                                                                   |
|        |                          | <pre>\$ sudo netAdm settype=Bridgename=<bridge>    address=<ipv4_address>netmask=<ipv4_mask>    deleteAddr</ipv4_mask></ipv4_address></bridge></pre>                                           |
| 13     | Backup the TVOE          | Backup the TVOE configuration from platcfg using appropriate media.                                                                                                    |
|        |                          | \$ sudo su – platcfg                                                                                                    |
| 14     | Logout                   | \$ exit                                                                                                    |
|        |                          |                                                                                                    |
|        |                          | End of Procedure                                                                                                    |

#### 6.4 Harvest Switch addresses

This procedure will remove IPv4 addresses on the Aggregation and Enclosure switches, using the netConfig utility.

#### Procedure 10 Harvest Network IPv4 addresses

| S<br>T<br>E | Use this procedure to reconfigure network switches to remove IPv4 addresses. Procedure 1 is a prerequisite.<br><b>Estimated time of completion: 15 minutes</b><br><i>Check off (<math></math> each step as it is completed. Shaded steps indicate: gray = input, white = output, black = Go-No-Go.</i> |                                                                                                    |  |
|-------------|----------------------------------------------------------------------------------------------------|----------------------------------------------------------------------------------------------------|--|
| Р           | Task                                                                                                    | Description                                                                                                    |  |
| 1           | PM&C server: Login                                                                                                    | Login to the PM&C server                                                                                                    |  |
|             |                                                                                                    | <pre>\$ ssh admusr@<pm&c_ipv6_address></pm&c_ipv6_address></pre>                                                                                                    |  |
| 2<br>□      | Identify all aggregation switches                                                                                                    | Each aggregation switch must be individually configured. The following steps are repeated for each device in Section 4.2.3                                            |  |
|             |                                                                                                    | If there are no aggregation switches, skip to step 17.                                                                                                    |  |
| 3           | List interfaces                                                                                                    | For aggregation device, display all the interfaces:                                                                                                    |  |
|             |                                                                                                    | <pre>\$ sudo netConfigdevice=<name> listInterfaces</name></pre>                                                                                                    |  |
| 4           | Identify interfaces                                                                                                    | Each interface is the IPv4 Interfaces section of output:<br>IPv4 Interfaces: = (<br>vLAN20<br><interface><br/>)<br/>IPv6 Interfaces: = (<br/>vLAN20<br/>)</interface> |  |
| 5           | Display interface addresses                                                                                                    | Display the IPv4 addresses <pre>\$ sudo netConfigdevice=<name> getInterface interface=<if></if></name></pre>                                                          |  |
| 6           | Identify address                                                                                                    | <pre>IP Address: = ( <ipv4_address> FD0D:DEBA:D97C:FFF::10/64 ) Netmask: <ipv4_netmask> Router Advertisements: On</ipv4_netmask></ipv4_address></pre>                 |  |
| 7           | Calculate CIDR                                                                                                    | Determine the network prefix to use for the IPv4 address in CIDR format for the next step.                                                                            |  |
|             |                                                                                                    | <pre>\$ ipcalc -p <ipv4_address> <ipv4_netmask></ipv4_netmask></ipv4_address></pre>                                                                                   |  |

| 8  | Delete IPv4 addresses                               | Delete the IPv4 addresses.                                                                                                    |
|----|-----------------------------------------------------|----------------------------------------------------------------------------------------------------|
| Г  |                                                     |                                                                                                    |
|    |                                                     | <pre>\$ sudo netConfigdevice=<name> deleteInterface     interface=<interface> ip=<ipv4_address>/<prefix></prefix></ipv4_address></interface></name></pre>                                                                                                    |
| 9  | Verify IPv4 address removed                         | Verify the address was deleted                                                                                                    |
|    |                                                     | <pre>\$ sudo netConfigdevice=<name> getInterface interface=<if></if></name></pre>                                                                                                    |
| 10 | Identify IPv4 routes                                | Use the following command to identify all IPv4 routes:                                                                                                    |
|    |                                                     | <pre>sudo netConfigdevice=<name> listRoutes Interface: VLAN2 Netmask: = (     <ipv4_netmask>     255.255.255.255 ) Network: = (     <ipv4_network>     0.0.0     2001:DB8::/32     ::/0 ) Next Hop: = (     <nexthop>     192.168.2.1 FD0D:DEBA:D97C:FF1:5054:FF:FE3A:FC2B FE80::1 FD0D::1 )</nexthop></ipv4_network></ipv4_netmask></name></pre>                                                          |
| 11 | Delete IPv4 Routes                                  | Use the following command to identify the CIDR netmask to use when deleting<br>the routes identified in the previous step:<br>\$ ipcalc -p <ipv4_network> <ipv4_netmask><br/>PREFIX=<prefix><br/>Delete all IPv4 routes:<br/>sudo netConfigdevice=<name> deleteRoute<br/>network=<ipv4_network>/<prefix> nexthop=<nexthop></nexthop></prefix></ipv4_network></name></prefix></ipv4_netmask></ipv4_network> |
| 12 | Verify all IPv4 addresses and<br>routes are removed | Repeat steps 3 through 11 above for each device.<br>Then, verify no IPv4 addresses still exist:<br><b>\$ sudo netConfigdevice=</b> < <i>name&gt;</i> listInterfaces<br>Verify no IPv4 routes still exist:<br><b>sudo netConfigdevice=</b> < <i>name&gt;</i> listRoutes                                                                                                    |

| 13      | Display virtual interfaces           | For aggregation device, display any IPv4 virtual interfaces:                                                                                                    |
|---------|--------------------------------------|----------------------------------------------------------------------------------------------------|
|         |                                      | <pre>\$ sudo netConfigdevice=<name> listVR protocol=v4</name></pre>                                                                                                    |
| 14      | Identify interfaces                  | Each virtual interface is defined by the ID and Interface. If there is more than one virtual interface, they should be paired in the order shown in the output, e.g. ID=3 and VLAN3 as shown below.                    |
|         |                                      | <pre>ID: = ( 3 <id> ) Interface: = ( VLAN3 <interface> ) Preempt: =(</interface></id></pre>                                                                                                    |
| 15      | Delete the interfaces                | <pre>Delete the interface. \$ sudo netConfigdevice=<name> deleteVR id=<id> interface=<interface> protocol=v4</interface></id></name></pre>                                                                             |
| 16      | Verify interfaces are removed        | Verify the address was deleted <pre>\$ sudo netConfigdevice=<name> listVR protocol=v4</name></pre>                                                                                                    |
| 17      | Identify all enclosure switches      | Enclosure switches must be individually configured. Enclosure switches dedicated to applications should be configured with application procedures. The following steps are repeated for each device from Section 4.2.3 |
| 18      | Delete IPv4 addresses                | <pre>\$ sudo netConfigdevice=<name> deleteInterface     interface=management addrType=dhcp</name></pre>                                                                                                    |
| 19<br>□ | Verify IPv4 addresses are<br>removed | <pre>Verify no IPv4 addresses are shown: \$ sudo netConfigdevice=<name> getInterfaces interface=management</name></pre>                                                                                                |
| 20      | Repeat for each enclosure switch     | Repeat steps 18 through 19 for each enclosure switch.                                                                                                    |
| 21<br>□ | Backup switch configurations         | Perform a backup of the aggregation and enclosure switches recorded in step 10 of procedure in section 5.1. The filename option should specify a unique name for each.                                                 |
|         |                                      | <pre>\$ sudo netConfigdevice=<name> backupConfiguration     service=<service> filename=<device>-harvested</device></service></name></pre>                                                                              |

| 22               | Move netConfig backup files to the backup directory to preserve files with<br>PM&C backups. Replace <user> with the userid noted in Procedure 1 Step 4:<br/>\$ sudo mv ~<user>/*harvested<br/>/usr/TKLC/smac/etc/switch/backup</user></user> |  |
|------------------|----------------------------------------------------------------------------------------------------|--|
| End of Procedure |                                                                                                    |  |

# 6.5 Harvest Completion

#### **Procedure 11 Finish Harvest**

| S<br>T<br>E | Use this procedure to verify the health of the system<br><b>Estimated time of completion: 5 minutes</b><br>Check off ( $$ ) each step as it is completed. Shaded steps indicate: gray = input, white = output, black = Go-No-Go. |                                                     |  |
|-------------|----------------------------------------------------------------------------------------------------|-----------------------------------------------------|--|
| Р           | Task                                                                                                    | Description                                         |  |
|             | Health check                                                                                                    | Execute the health check procedure in Procedure 15. |  |
|             | End of Procedure                                                                                                    |                                                     |  |

#### Software Upgrade Procedure

#### 7 Recovery Procedures

# \*\*\*\* WARNING \*\*\*\*

Execute this section only if there is a problem and it is desired to undo changes introduced with this migration procedure. Do not attempt to perform these backout procedures without first contacting Oracle Support:

Log on to <u>My Oracle Support</u>. To contact Oracle Support by phone, refer to the <u>Oracle Support Contacts Global</u> <u>Directory</u>.

**NOTE**: These recovery procedures are provided for the reconfiguration of the PM&C application. IPv6 addressing is left intact.

# \*\*\*\* WARNING \*\*\*\*

Prior to executing this procedure, log on to <u>My Oracle Support</u> to ensure that proper recovery planning is performed:. To contact Oracle Support by phone, refer to the <u>Oracle Support Contacts Global Directory</u>.

Before disaster recovery, users must properly evaluate the outage scenario. This check ensures that the correct procedures are executed for the recovery.

NOTE: Disaster Recovery is an exercise that requires collaboration of multiple groups and is expected to be coordinated by the TAC prime. Based on TAC's assessment of Disaster, it may be necessary to deviate from the documented process.

#### 7.1 Backout Setup

The decision to execute a backout may be determined at multiple points in the procedure. Since the reason and failure point cannot be known ahead of time, no definitive procedure is provided.

Oracle Support personnel may have to have login access to the affected system, probe for the root cause of the problem, and set up or clean up what is necessary to prepare the recovery.

The migration procedure involved configuration a dual IP stack on all components, and configuring the IPv6 resources. If only PM&C is impacted, recovery may leave the IPv6 stack configured. The OA and management platform may require a backout. For networking issues, recovery may require backout of migration modifications.

#### 7.2 Backout Execution

Once the necessity of a backout has been determined and the scope of the backup, the following procedures can be executed. Refer to section 3.5 for the Backout process overview.

#### Procedure 12 PM&C Recovery Preparation

| S<br>T<br>E | Use this procedure backout the PM&C migration.<br><b>Estimated time of completion: 15 minutes</b><br>Check off ( $\sqrt{2}$ each step as it is completed. Shaded steps indicate: gray = input, white = output, black = Go-No-Go. |                                                                                                    |  |
|-------------|----------------------------------------------------------------------------------------------------|----------------------------------------------------------------------------------------------------|--|
| Р           | Task                                                                                                    | Description                                                                                                    |  |
| 1           | Verify recovery scope                                                                                                    | With Oracle Support assistance, determine if the PM&C configuration must be undone.                                 |  |
| 2           | PM&C: Login                                                                                                    | Login to the PM&C host on the management server                                                                     |  |
|             |                                                                                                    | <pre>\$ ssh admusr@<pm&c_ipv4_address></pm&c_ipv4_address></pre>                                                    |  |
|             |                                                                                                    | SSH access via IPv4 should still be functional, but the TVOE virsh console access may be used.                      |  |
| 3           | Identify and test backup                                                                                                    | Find the backup file from the pre-migration.                                                                        |  |
|             |                                                                                                    | <pre>\$ ls -lrt /var/TKLC/smac/backup/</pre>                                                                        |  |
|             |                                                                                                    | Verify the file and check the Description matches from your pre-migrate task comment used in step 3 of Procedure 4: |  |
|             |                                                                                                    | <pre>\$ sudo pmacadm checkBackupfileName=<backupfile.pef></backupfile.pef></pre>                                    |  |
| 4           | Verify backup is valid                                                                                                    | PM&C checkBackup was successful<br>Backup Description: Pre IPv6 migration                                           |  |
|             |                                                                                                    | Otherwise, contact Oracle Support for assistance                                                                    |  |
| 5           | Prepare to restore                                                                                                    | Reset the configuration.                                                                                            |  |
|             |                                                                                                    | <pre>\$ sudo pmacadm resetProfileConfig</pre>                                                                       |  |
| 6<br>□      | Verify reset succeeded                                                                                                    | Platform has been successfully reset                                                                                |  |
| 7           | Restore                                                                                                    | Begin the restore task                                                                                              |  |
|             |                                                                                                    | <pre>\$ sudo pmacadm restorefileName=<backupfile.pef></backupfile.pef></pre>                                        |  |
| 8           | Note the task ID                                                                                                    | PM&C Restore been successfully initiated as task ID <i><taskid< i="">&gt;</taskid<></i>                             |  |

| 9  | Verify restore completes | <pre>Wait for the task state to reach the COMPLETE state: It will take a few minutes,<br/>and network interruptions and an application restart may be noticed.<br/>\$ sudo pmaccli getBgTaskStateid=<taskid><br/>IN_PROGRESS<br/>\$ sudo pmaccli getBgTaskStateid=<taskid><br/>Error communcating with the PM&amp;C server. Is the application<br/>running?<br/>\$ sudo pmaccli getBgTaskStateid=<taskid><br/>COMPLETE<br/>\$ exit</taskid></taskid></taskid></pre>                |  |
|----|--------------------------|----------------------------------------------------------------------------------------------------|--|
|    |                          |                                                                                                    |  |
| 11 | PM&C: Login to PM&C GUI  | Navigate to the current network configuration:<br>Main Menu -> Administration -> PM&C Configuration<br>Main Menu<br>Main Menu<br>Main Menu<br>Main Menu<br>Main Menu<br>Main Menu<br>Main Menu<br>Main Menu<br>Maradement<br>Software<br>MM Management<br>Storage<br>Administration<br>Groups<br>GUI Sters<br>GUI Stessions<br>GUI Site Settings<br>PM&C Application<br>M&C Backup<br>M&C Configuration<br>Metwork Configuration<br>Metwork Configuration<br>Metwork Configuration |  |
| 12 | Verify                   | The <b>Configuration Summary</b> should show the pre-migration state.                                                                                                    |  |
| 13 | Logout                   | Press the <b>Logout</b> button.                                                                                                    |  |
| 14 | Continue?                | If the Management server or IPv6 network changes must be backed out, continue.                                                                                                    |  |
|    | End of Procedure         |                                                                                                    |  |

# Software Upgrade Procedure

#### Procedure 13 Management recovery

| P       Task       Description         1       Verify scope       With Oracle Support assistance, determine if the OA and management must be restored to their original configurations.         2       RMS iLO: Login       Login to the iLO on the management server         1       https:// <ilo_ipv4_address>         3       Navigate to configuration       Navigate to the network configuration:         Network -&gt; iLO Dedicated Network Port       Expand All</ilo_ipv4_address>                                                                                                    | Use this procedure to restore the management server and OA components.<br><b>Estimated time of completion: 20 minutes</b><br><i>Check off</i> ( $\sqrt{2}$ <i>each step as it is completed. Shaded steps indicate: gray = input, white = output, black = Go-No-Go.</i> |  |
|----------------------------------------------------------------------------------------------------|----------------------------------------------------------------------------------------------------|--|
| Image: State of the intervert of the intervert of the interv |                                                                                                    |  |
| Image: Second state state sta | ent server                                                                                                    |  |
| 3       Navigate to configuration         Navigate to the network configuration:         Network -> iLO Dedicated Network Port         Expand All                                                                                                    |                                                                                                    |  |
| Network -> iLO Dedicated Network Port       Expand All                                                                                                    |                                                                                                    |  |
| illo Federation     illo Federation     illo Federation     illo Federation     illo Federation     illo Pederation     illo Pederation     illo Dedicated Network Port                                                                                                    |                                                                                                    |  |

## Software Upgrade Procedure

| 4 | Remove IPv6 addresses         | Remove the IPv6 addressing on the IPv6 tab and uncheck theuse IPv6 first checkbox. Press the Submit button and then the Reset button. A pop- up will ask to authorize a reset.  iLO Dedicated Network Port - IPv6 Settings Summary General IPv4 IPv6 SNTP Changes to IPv6 configuration may require an iLO reset in order to take effect.  iLO Client Applications use IPv6 first Enable Stateless Address Auto Configuration (SLAAC) Enable DHCPv6 in Stateful Mode (Address) Use DHCPv6 Rapid Commit Enable DHCPv6 Supplied DNS Servers Use DHCPv6 Supplied DNS Servers Vise DHCPv6 Supplied NTP Servers Primary DNS Server Tertiary DNS Server Tertiary DNS Server |  |
|---|-------------------------------|----------------------------------------------------------------------------------------------------|--|
|   |                               | Tertiary DNS Server                                                                                                    |  |
| 5 | Change NTP if necessary       | If NTP was configured with IPv6 addresses on the OA: On the SNTP tab, update the servers to use IPv4 addresses, then press the <b>Submit</b> and <b>Reset</b> buttons.                                                                                                    |  |
| 6 | Logout                        | Press the <b>Sign Out</b> button when compete.                                                                                                    |  |
| 7 | Application RMS servers       | If Application RMS server iLO interfaces were updated in Procedure 2 remove<br>the IPv6 iLO addresses on those servers.                                                                                                    |  |
| 8 | <b>OA:</b> Login to active OA | For each enclosure (identified in section 4.2.3), display the OA login window https:// <oa_ipv4_address></oa_ipv4_address>                                                                                                    |  |
|   |                               | If the login window shows the OA is in Standby mode, login with the other OA IP address.                                                                                                    |  |

| 9       | Prepare to restore OA  | Navigate to the Configuration Scripts:                                                                                                    |  |  |
|---------|------------------------|----------------------------------------------------------------------------------------------------|--|--|
|         | Trepare to restore off | Navigate to the Configuration Scripts.                                                                                                    |  |  |
|         |                        | Enclosure Information -> Enclosure Settings -> Configuration<br>Scripts                                                                                                    |  |  |
|         |                        | Systems and Devices                                                                                                    |  |  |
|         |                        | Rack Overview<br>Rack Firmware                                                                                                    |  |  |
|         |                        | Primary: 900_12_16                                                                                                    |  |  |
|         |                        | Enclosure Information<br>Enclosure Settings                                                                                                    |  |  |
|         |                        | AlertMail                                                                                                    |  |  |
|         |                        | Device Power Sequence                                                                                                    |  |  |
|         |                        | Date and Time<br>Enclosure TCP/IP Settings                                                                                                    |  |  |
|         |                        | Network Access                                                                                                    |  |  |
|         |                        | Link Loss Failover                                                                                                    |  |  |
|         |                        | SNMP Settings                                                                                                    |  |  |
|         |                        | Enclosure Bay IP Addressing                                                                                                    |  |  |
|         |                        | Configuration Scripts                                                                                                    |  |  |
| 10<br>□ | Select file to restore | Upload the file saved in Procedure 3 step 5. Press the <b>Browse</b> button then select the saved file from the pop-up window and then press <b>Open</b> .                                                                            |  |  |
|         |                        | Configuration Scripts                                                                                                    |  |  |
|         |                        | A configuration script may be used to automate the setup process for this enclosure. If you have a script file on a<br>local drive you may upload it. If the script is located on a web server you may provide the URL to the script. |  |  |
|         |                        | Note: Do not directly apply a configuration script from another enclosure without removing or changing possibly<br>unique settings such as the enclosure Asset Tag, enclosure name, static IP addresses and EBIPA settings.           |  |  |
|         |                        | SHOW CONFIG: Click to view a configuration script containing the current settings for this enclosure.                                                                                                    |  |  |
|         |                        | SHOW ALL: Click to view a script containing a list of the enclosure's current inventory.                                                                                                    |  |  |
|         |                        | Local File: Run a configuration script by uploading a local file.                                                                                                    |  |  |
|         |                        | File: Browse. No file selected.                                                                                                    |  |  |
|         |                        | Upload                                                                                                    |  |  |
|         |                        | URL: Run a configuration script from a URL accessible file.                                                                                                    |  |  |
|         |                        | URL:                                                                                                    |  |  |
|         |                        | Apply                                                                                                    |  |  |

| 11 | Begin restore                  | Press the <b>Upload</b> button:                                                                               |  |  |
|----|--------------------------------|----------------------------------------------------------------------------------------------------|--|--|
|    |                                | Local File: Run a configuration script by uploading a local file.                                             |  |  |
|    |                                | File: Browse_ getConfigScript                                                                                 |  |  |
|    |                                |                                                                                                    |  |  |
|    |                                | Upload                                                                                                    |  |  |
| 12 | The script is uploaded and run | Completing Script Upload and Execution                                                                        |  |  |
|    |                                |                                                                                                    |  |  |
| 13 | Verify logs                    | Navigate to the logs to review for errors. If in doubt, consult Oracle Support:                               |  |  |
|    |                                |                                                                                                    |  |  |
|    |                                | Primary: 900_12_16 Enclosure Information                                                                      |  |  |
|    |                                | Enclosure Information     Enclosure Settings                                                                  |  |  |
|    |                                | Active Onboard Administrator                                                                                  |  |  |
|    |                                | TCP/IP Settings<br>Certificate Administration                                                                 |  |  |
|    |                                | Firmware Update                                                                                               |  |  |
|    |                                | System Log                                                                                                    |  |  |
| 14 | Logout                         | Press the <b>Sign Out</b> button when compete.                                                                |  |  |
|    |                                |                                                                                                    |  |  |
| 15 | Additional OAs?                | Restore the OA configuration for each enclosure.                                                              |  |  |
|    |                                |                                                                                                    |  |  |
| 16 | Management server: Login       | Login to the TVOE host on the management server                                                               |  |  |
|    |                                | <pre>\$ ssh admusr@<tvoe_ipv4_address></tvoe_ipv4_address></pre>                                              |  |  |
| 17 | List routes                    | Check for IPv6 routes on the management and other bridges listed in section                                   |  |  |
|    |                                | 4.2.2.                                                                                                    |  |  |
|    |                                | <pre>\$ sudo netAdm queryroutedevice=management</pre>                                                         |  |  |
| 18 | Remove IPv6 routes             | Remove the IPv6 routes, for example:                                                                          |  |  |
|    |                                | <pre>\$ sudo netAdm delete routeroute=default    device=managementgateway=<ipv6_address></ipv6_address></pre> |  |  |
| 19 | List bridges                   | Display the the management and other bridges:                                                                 |  |  |
|    |                                | <pre>\$ sudo netAdm querytype=Bridgename=management</pre>                                                     |  |  |

## IPv6 Migration Guide

| 20 | Remove IPv6 address | Remove the IPv6 address from the management bridge and other bridges.     |  |
|----|---------------------|---------------------------------------------------------------------------|--|
|    |                     | <pre>\$ sudo netAdm deletetype=Bridgename=<management></management></pre> |  |
| 21 | Continue?           | If the IPv6 network changes must be backed out, continue.                 |  |
|    | End of Procedure    |                                                                           |  |

#### Procedure 14 Network Recovery

| S<br>T<br>E | Use this procedure to restore the network devices to the original state.<br><b>Estimated time of completion: 20 minutes</b><br><i>Check off</i> ( $$ <i>each step as it is completed. Shaded steps indicate: gray = input, white = output, black = Go-No-Go.</i> |                                                                                                    |  |  |
|-------------|----------------------------------------------------------------------------------------------------|----------------------------------------------------------------------------------------------------|--|--|
| Р           | Task                                                                                                    | Description                                                                                                    |  |  |
| 1           | Verify scope                                                                                                    | With Oracle Support assistance, determine if the network devices must be restored to their original configurations.                                                                                   |  |  |
| 2<br>□      | PM&C: Login                                                                                                    | Login to the PM&C host on the management server using IPv4 addresses. \$ ssh admusr@ <pm&c_ipv4_address></pm&c_ipv4_address>                                                                          |  |  |
| 3           | Restore repository                                                                                                    | <pre>Restore the pre-migration netConfig repository \$ sudo cp -fp /usr/TKLC/plat/etc/TKLCnetwork-config/model.xml-premigrate /var/TKLC/smac/backup/model.xml</pre>                                   |  |  |
| 4           | List service used to backup                                                                                                    | List the service used to backup. This will be used to list all the backup files:<br>\$ sudo netConfig -repo showService name=< <i>service</i> >                                                       |  |  |
| 5           | Find backup location                                                                                                    | The output include the user: field, to identify the location of backup files:<br>Service Name: pmacSCP<br>Type: ssh<br>Host: 10.240.72.40<br>Options:<br>password: FC076474A8F1ECB8<br>user: pmacuser |  |  |
| 6           | List configuration files                                                                                                    | List the backup files that need to be used in the next step (e.g. 1s<br>~pmacuser/*premigrate):<br>\$ sudo 1s ~ <user>/*premigrate</user>                                                             |  |  |

| 7  | Restore configurations | Perform a restore of <i>all</i> aggregation and enclosure switches using the filename and service from the backup. Switches will reboot during this step: \$ sudo netConfigdevice= <name> restoreConfiguration service=<service> filename=<device>-premigrate</device></service></name> |  |
|----|------------------------|----------------------------------------------------------------------------------------------------|--|
| 8  | Verify netConfig       | The following command will attempt to login to each switch using the management address. It is only to verify access from netConfig, not the switch configuration.  \$ sudo netConfigrepo validate                                                                                      |  |
| 9  | Logout                 | \$ exit                                                                                                    |  |
| 10 | Health checks          | The health check procedure should be executed, but additional verification may be required.                                                                                                    |  |
|    | End of Procedure       |                                                                                                    |  |

#### 8 Health Check Procedures

Depending upon the calling procedure, either IPv4 or IPv6 addresses may be used here.

#### Procedure 15 Health Check

| s       | Use this procedure to verify the system health of platform components.                                                                                                  |                                                                                                    |  |  |
|---------|----------------------------------------------------------------------------------------------------|----------------------------------------------------------------------------------------------------|--|--|
| T<br>E  | <b>Estimated time of completion: 5 minutes</b><br>Check off ( $$ ) each step as it is completed. Shaded steps indicate: gray = input, white = output, black = Go-No-Go. |                                                                                                    |  |  |
| Р       | Task                                                                                                    | Description                                                                                                    |  |  |
| 11      | PM&C: Login                                                                                                    | Login to the PM&C on the management server                                                                                                    |  |  |
|         |                                                                                                    | \$ ssh admusr@ <i><pm&c_ip_address></pm&c_ip_address></i>                                                                                                    |  |  |
| 12<br>□ | Check for alarms                                                                                                    | \$ sudo alarmMgralarmStatus                                                                                                    |  |  |
| 13      | Verify                                                                                                    | No (new) alarms should be reported.                                                                                                    |  |  |
|         |                                                                                                    | Otherwise, stop and contact Oracle Support.                                                                                                    |  |  |
| 14      | List OAs                                                                                                    | List provisioned enclosures to be used in OA health checks                                                                                                    |  |  |
|         |                                                                                                    | \$ sudo pmaccli getProvEnclosures                                                                                                    |  |  |
| 15      | TVOE: Login                                                                                                    | Login to the TVOE host on the management server                                                                                                    |  |  |
| Ш       |                                                                                                    | <pre>\$ ssh admusr@<tvoe_ip_address></tvoe_ip_address></pre>                                                                                                    |  |  |
| 16<br>□ | Check for alarms                                                                                                    | \$ sudo alarmMgralarmStatus                                                                                                    |  |  |
| 17      | Verify                                                                                                    | No alarms should be reported.                                                                                                    |  |  |
|         |                                                                                                    | Otherwise, stop and contact Oracle Support.                                                                                                    |  |  |
| 18      | <b>OA:</b> Display Login GUI                                                                                                    | For each enclosure (from step 4), display the OA login window                                                                                                    |  |  |
|         |                                                                                                    | https:// <i><oa_ip_address></oa_ip_address></i>                                                                                                    |  |  |
|         |                                                                                                    | If the login window does not show OK, continue to login. Otherwise this procedure is complete.                                                                                                    |  |  |
|         |                                                                                                    | All Enclosures Status       Image: Market status       Image: Market status <t< th=""></t<> |  |  |

| 19 | Verify details   | Click on the <b>System Status</b> link to display the alerts.<br>If any alerts are displayed, contact Oracle Support. |  |  |
|----|------------------|----------------------------------------------------------------------------------------------------|--|--|
|    |                  | System Status                                                                                                    |  |  |
|    |                  | Updated Tue Jul 15 2014, 10:52:34                                                                                     |  |  |
|    |                  | System Status 0 0 0 0 0 0                                                                                             |  |  |
|    | End of Procedure |                                                                                                    |  |  |

# Appendix A. SWOPS Sign Off

# **Discrepancy List**

| Date | Test<br>Case | Description of Failure/Issues. Any<br>CSRs/RMAs issued during Acceptance.<br>Discrepancy | Resolution and SWOPS<br>Engineer Responsible | Resolution<br>Date |
|------|--------------|------------------------------------------------------------------------------------------|----------------------------------------------|--------------------|
|      |              |                                                                                          |                                              |                    |
|      |              |                                                                                          |                                              |                    |
|      |              |                                                                                          |                                              |                    |
|      |              |                                                                                          |                                              |                    |

# Appendix B. Customer Sign-Off

| Sign-Off Re                                                                                                    | cord                                       |
|----------------------------------------------------------------------------------------------------|--------------------------------------------|
| *** Please review this entire                                                                                                    | e document. ***                            |
| This is to certify that all steps required for the upgra                                                                                                    | de completed successfully without failure. |
| Sign your name to show approval of this procedure. Th<br>Oracle Support, FAX #                                                                                                   |                                            |
| Company Name:                                                                                                    | Date:                                      |
| Site: Location:                                                                                                    |                                            |
| Customer:(Print )                                                                                                    | Phone:                                     |
|                                                                                                    | Fax::                                      |
| Start Date:                                                                                                    | Completion Date:                           |
| This procedure has been approved by the undersigned. Any devia<br>Oracle and customer representatives. A copy of this page was give<br>supervisor will maintain signed original. |                                            |
| Oracle (Print):                                                                                                    | Date:                                      |
|                                                                                                    |                                            |

#### Software Upgrade Procedure

#### Appendix C. Locate Product Documentation on the Oracle Technology Network Site

Oracle customer documentation is available on the web at the Oracle Technology Network (OTN) site, <u>http://docs/oracle/com</u>. You do not have to register to access these documents. Viewing these files requires Adobe Acrobat Reader, which can be downloaded at <u>www.adobe.com</u>.

- 1. Log into the Oracle Technology Network site at <u>http://docs.oracle.com</u>.
- Select the Applications tile. The Applications Documentation page appears.
- 3. Select Apps A-Z.
- 4. After the page refreshes, select the Communications link to advance to the Oracle Communications Documentation page.
- 5. Navigate to your Product and then Release Number, and click the View link (note that the Download link will retrieve the entire documentation set).
- 6. To download a file to your location, right-click the PDF link and select Save Target As.